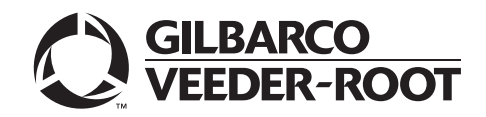

# <span id="page-0-0"></span>**Introduction**

## **Purpose**

This manual provides network-specific information for Passport® V11.02 systems at stores that use the National Bankcard Services (NBS®) network:

- Upgrading from Passport V8.02 with Service Pack W or later
- Upgrading from Passport V10 with Service Pack P/Q or later
- Installing Passport V11.02 for the first time

## **IMPORTANT INFORMATION**

**Upgrading to Passport V11.02 requires advance notice to the NBS network that the site is implementing EMV® functionality on Passport**. Additionally, CENEX branded locations will need to contact CHS to request an EchoSat PaySafe device prior to installation, and will need to get a copy of the "ControlScan Installer Configuration Guide Passport to NBS" which provides instruction to connect EchoSat PaySafe device to Passport. The ControlScan Helpdesk and Provisioning Department can be reached 24x7 at 1-800-393-ECHO (1-800-393-3246), or via email at eshelpdeskteam@controlscan.com.

In this version, EMV functionality affects inside transactions. At least two full days before the scheduled upgrade, advise the merchant that he must contact the NBS network and explain that the site is implementing an upgrade of Passport to enable EMV. The merchant should advise the network representative of the date the upgrade is to take place and request that the network prepare to enable EMV with appropriate parameter downloads on that date. Ask the merchant to let you know if the network is unable or unwilling to make the necessary preparations for enabling EMV for the store.

On the day of the scheduled upgrade, ask the merchant or store manager if he notified the NBS network of the need to prepare to enable EMV network communication. If the merchant or store manager has not notified the NBS network of the need to enable EMV network communication, call the network on behalf of the merchant or store manager. Ask the network representative if he can expedite enabling EMV functionality for the store within four hours. If the network representative indicates he can prepare for enabling EMV on the network within the next four hours, continue with the upgrade. Otherwise, consult the merchant or store manager regarding your options, which are:

- Upgrade without enabling EMV and return later for the PDL Download to enable EMV.
- Arrange a later date for the upgrade, after the network has sufficient time to enable EMV.

## **Intended Audience**

The audience for this document includes merchants, cashiers, store managers, and Passport certified Gilbarco® Authorized Service Contractors (ASC).

*Note: Leave this manual, excluding ["Appendix B: Upgrading from Passport V8.02W or](#page-37-0)  [V10P/Q to V11.02"](#page-37-0) on [page](#page-37-0) 38 at the site for the manager's reference. This manual is available for download by Passport-certified ASC on Gilbarco Online Documentation (GOLDSM).*

*REVIEW AND FULLY UNDERSTAND ["Appendix B: Upgrading from Passport V8.02W or](#page-37-0)  [V10P/Q to V11.02"](#page-37-0) on [page](#page-37-0) 38 BEFORE BEGINNING THE UPGRADE.*

## **Table of Contents**

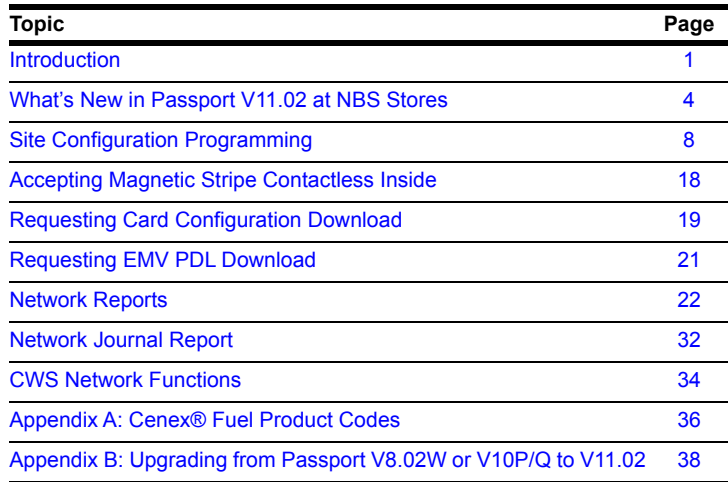

## **Related Documents**

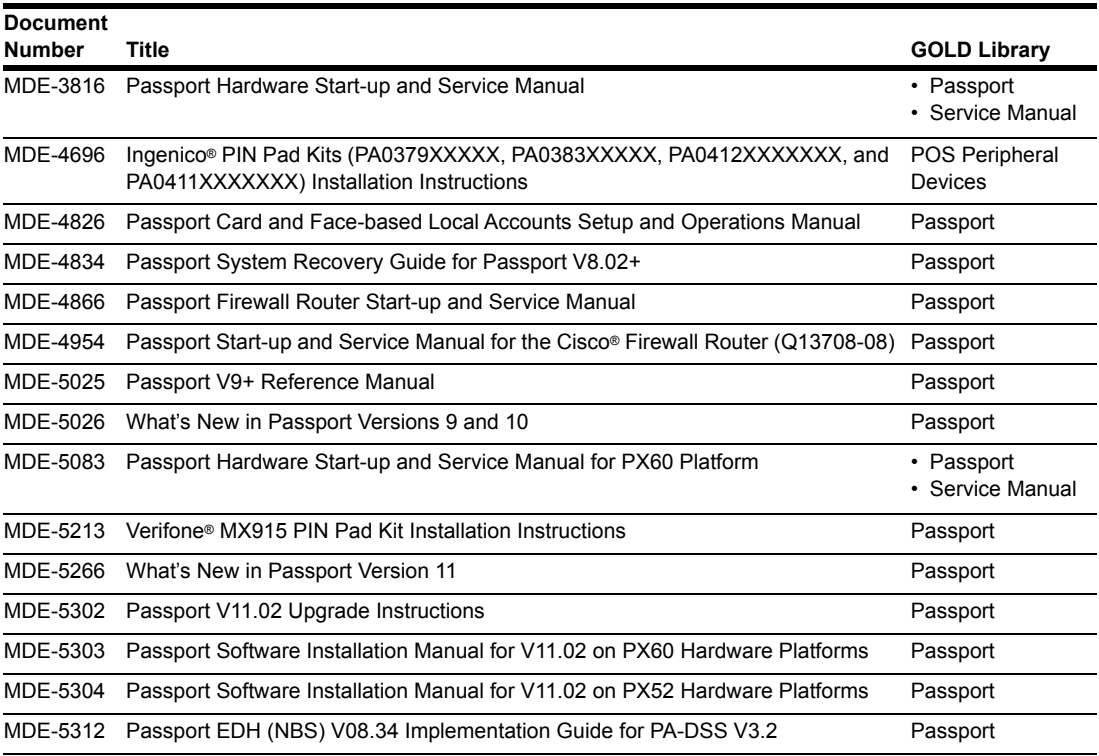

## **Abbreviations and Acronyms**

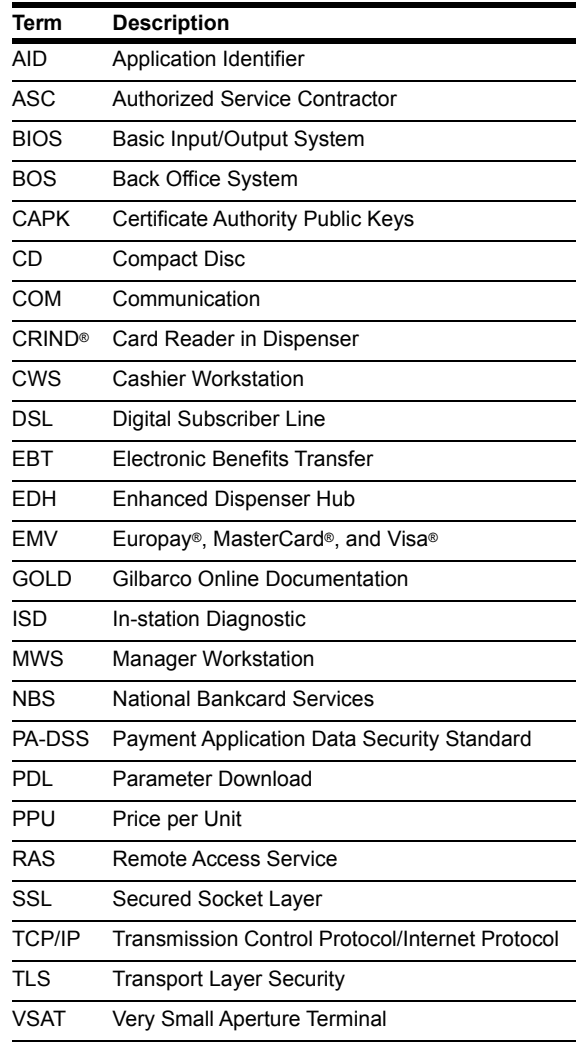

## **Technical Support**

If you are a store manager or merchant and you need assistance with Passport, call Gilbarco at 1-800-800-7498.

If you are an ASC and need to verify RAS connection or activate a Passport feature, call Gilbarco at 1-800-800-7498. If you need assistance with an upgrade or installation issue, call Gilbarco at 1-800-743-7501. Be prepared to provide your ASC ID.

To contact the NBS Help Desk, call 1-800-827-4634.

To contact the EchoSat Help Desk, call 1-800-393-3246.

### **Network Data Retention**

By default, the Passport system's network database saves all transaction details for 30 days, which means Passport purges network transaction details older than 30 days. This network setting can be changed by updating the "Days to Keep" field value (refer to table on [page](#page-10-0) 11). The Days to Keep field can accept values between 30 and 90 days, inclusive.

# <span id="page-3-0"></span>**What's New in Passport V11.02 at NBS Stores**

The following features have been updated or are new for the NBS stores:

### **V11 Core Feature Enhancements**

The following is a high-level description of core Passport features introduced in V11. For more information on any of the new features, refer to *MDE-5266 What's New in Passport Version 11*.

#### **EMV Support on Inside Transactions**

Passport V11.01 was the first release in the US to support EMV chip card compliance for inside transactions. The customer and store associate experience changes greatly with the EMV chip card feature. Customers using a credit or debit card with an embedded microchip must insert the card into the chip reader (on the PIN pad inside) and leave it until the transaction completes and the chip reader displays instructions to remove the card. Cashiers at the Cashier Workstation, as well as customers inside and at the dispenser, will notice new prompting related to EMV functions.

Enabling EMV inside may require new PIN pads or new PIN pad software. EMV capable PIN pads are VeriFone® MX915, Ingenico iSC250 and iPP320. In addition, the ASC will make simple PIN pad configuration changes in **MWS** > **Set Up** > **Register** > **Register Set Up**. The ASC may also update network configuration parameters in **MWS** > **Set Up** > **Network** > **NBS** for EMV inside transactions.

#### **Tender Keys in Cashier Workstation (CWS)**

The CWS reflects a basic change beginning with V11.01. A new tender key, labeled **Card**, replaces the **Credit** and **Debit** tender keys. The cashier selects the **Card** tender key when the customer presents a credit, debit, or prepaid card for payment. This change is made because EMV chip cards can contain multiple EMV applications which support credit and debit payment. Passport does not know the specific payment application to use for the transaction until after the cashier begins tendering the transaction, the customer inserts an EMV chip card, and the PIN pad communicates with the chip on the card. Passport determines the card type and Passport logs the transaction based on this determination. Credit and Debit tenders continue to appear on Accounting reports as before.

#### **Clock In/Out Feature**

The Clock In/Out feature allows store employees to clock in and clock out from the CWS independent of signing into the CWS and store managers to update clock in/out records. Passport can be configured to make the clock in/out records and updates available to the BOS through the XMLGateway BOOutbox. Feature activation is not required to use the Clock In/Out feature; it is part of Passport base functions.

#### **Dispenser Door Alarm Feature**

The Dispenser Door Alarm feature allows the merchant to configure Passport to receive and display open dispenser door alarms on the CWS and Manager Workstation (MWS). This feature applies to Gilbarco Pump and CRIND devices only. Feature activation is not required to use the Dispenser Door Alarm feature; it is part of Passport base functions.

#### **INCON Vapor Tank Monitor**

Passport allows programming of an INCON vapor tank monitor as a secondary tank monitor to meet In-Station Diagnostics (ISD) vapor recovery regulatory requirements in certain jurisdictions.

#### **FlexPay™ IV Retrofit Kit for Wayne® Dispensers**

Passport supports programming for Wayne dispensers equipped with the Gilbarco FlexPay IV Retrofit Kit, which makes the dispensers EMV capable.

#### **Universal Dispenser Type in Forecourt Installation**

Passport supports the Universal Dispenser Type, which allows the ASCs to program any dispenser based on its physical product meter arrangement (up to four products) rather than selecting a preconfigured dispenser type that masks the underlying product meter mapping behind a logical representation of the dispenser.

#### **CRIND via TCP/IP**

Passport supports TCP/IP communication with the CRIND devices on the forecourt. This type of communication between Passport and the CRIND devices on the Forecourt will require upgraded CRIND Basic Input/Output System (BIOS) and additional configuration on the CRIND device itself. Gilbarco dispenser platforms that support TCP/IP communication are FlexPay II and later. These devices support either the traditional serial connection or the new TCP/IP connection.

#### **New Passport Point of Integration with Impulse™**

Passport can display on the CWS the content that is usually displayed on the Impulse cashier facing tablet for certain implementations of the Impulse service.

#### **Conexxus Mobile Payment**

Passport supports mobile payment using the Conexxus standard mobile payment interface. This feature allows the customer to use a mobile app on his smartphone for payment authorization inside at the register and outside at the dispenser. The merchant must contact a mobile payment service provider and activate the feature to provide this service.

#### **Back Office Interface Enhancements**

Passport provides following enhancements in BOS Interface Configuration programming:

- Using the original Operator ID (CashierID) in PJR files for prepay fuel transactions that complete after the cashier who originally rang the transaction inside has closed the till. Previously, the closing PJR file used CashierID of 0000 for these transactions. This enhancement provides a solution for BOS that do not support CashierID 000.
- Defaulting price book items to qualify for food stamps if there is no indication in the incoming ITT.XML file or Extraction Tool Import file that the item should not qualify for food stamps. Historically, a price book item inherits the value of the FoodStampable flag of the Department to which the item is assigned if there is no indication that the item should qualify for food stamps. This field provides a solution for stores that run with a BOS device that does not support the FoodStampable flag in the ITT file and want items to be configured as qualifying for food stamps by default.

#### **EBT Food (Non-integrated) and EBT Cash (Non-integrated) Tenders**

Passport provides new Tender Group selections that allow the merchant to program EBT Food and EBT Cash tenders for stores that use an external EBT terminal to authorize EBT Cash and EBT Food transactions when the primary payment network does not support EBT Cash and EBT Food card types. These new EBT tenders are available for inside transactions only. The EBT Food tender applies food stamp restrictions to the items in the transaction as well as exempts tax for the items that qualify for food stamps.

#### **Register Group Maintenance**

Passport introduces the following two enhancements to Register Group Maintenance:

- **Default to using promotional pricing when ringing refund transactions** Historically, Passport allowed promotional pricing for sales only. With the introduction of the "Use promotional pricing for refunds" field on the **Sales and Refunds** tab, Passport will apply current promotional pricing to refund transactions as well as sales. By selecting this option under one Register Group, Passport applies the option to all registers.
- **Bypass prompting the cashier for opening and closing till counts**
- Historically, Passport prompted for till count when the cashier opened or closed a till. With the introduction of the "Suppress opening/closing till counts" field on the **Till counts** tab, Passport bypasses prompting the cashier for till count when opening a new till and when closing the till and assumes a zero till balance for these opening and closing tills. This new option is targeted to stores that prefer to float a set till amount across cashier shifts. To ensure all till cash is recorded before the cashier closes the till, the cashier must perform a final Safe Drop, counting all remaining cash in the till except for the float amount. For stores that program Passport to generate PJR files to be consumed by a BOS, with this option enabled, Passport generates PJR files for the zero till open, final safe drop, and zero till close. By selecting this option under one Register Group, Passport applies the option to all registers.

#### **64 Fueling Positions**

Beginning with V11.02 Service Pack D, Passport allows configuration and communication with up to 64 fueling positions at the forecourt. Support for over 32 fueling positions requires configuration in **MWS** > **Fuel** > **Site Options** and **MWS** > **Setup** > **Forecourt** > **Forecourt Installation**.

In addition, the CWS can be configured to control all or a set of the dispensers through **MWS** > **Setup** > **Register** > **Register Group Maintenance**. Use of multiple Register Groups requires the enhanced Store feature.

Keep in mind the following limitations for the use of 64 fueling positions:

- 64 fueling positions is available only for Gilbarco dispensers.
- Your payment network may not support more than 32 fueling positions. Contact your payment network representative before configuring more than 32 fueling positions.
- The Veeder-Root® TLS350 Tank Monitor supports up to 36 fueling positions and the TLS450PLUS Tank Monitor supports up to 72 fueling positions. Earlier versions of tank monitor did not support more than 32 fueling positions.

#### **Signature Capture**

Beginning with V11.02 Service Pack D, Passport supports electronic signature capture at the Ingenico iSC250 and VeriFone MX915 PIN pads. Passport stores the electronic signature with the merchant receipt and uploads it to Insite360 receipts. Reprints of electronic signature capture receipts automatically print the captured signature. Receipt searches performed at the CWS do not display the captured signature; instead, an indication that the signature was electronically captured displays.

#### **Receipt Printer Settings for Faster Printing**

To increase receipt printer speed, your ASC can change the settings on the Epson® receipt printer, which increases the baud rate of the printers.

#### **CRIND Authorization Timeout Change to Meet Regulatory Requirements**

Recent national Weights and Measures (W&W) regulations require the CRIND authorization timeout to be no more than120 seconds (two minutes). If your Passport is configured with a CRIND Authorization Timeout value greater than 120 seconds, upgrading to V11.02 Service Pack D will reduce the value to 120 seconds automatically.

# <span id="page-7-0"></span>**Site Configuration Programming**

## **IMPORTANT INFORMATION**

Install and run the Enhanced Dispenser Hub (EDH) before you start network configuration.

To establish communication with the NBS, the Passport Site Configuration must be programmed correctly.

To program Site Configuration, proceed as follows:

**1** From the MWS main menu, select **Set Up**.

#### **Figure 1: MWS Main Menu**

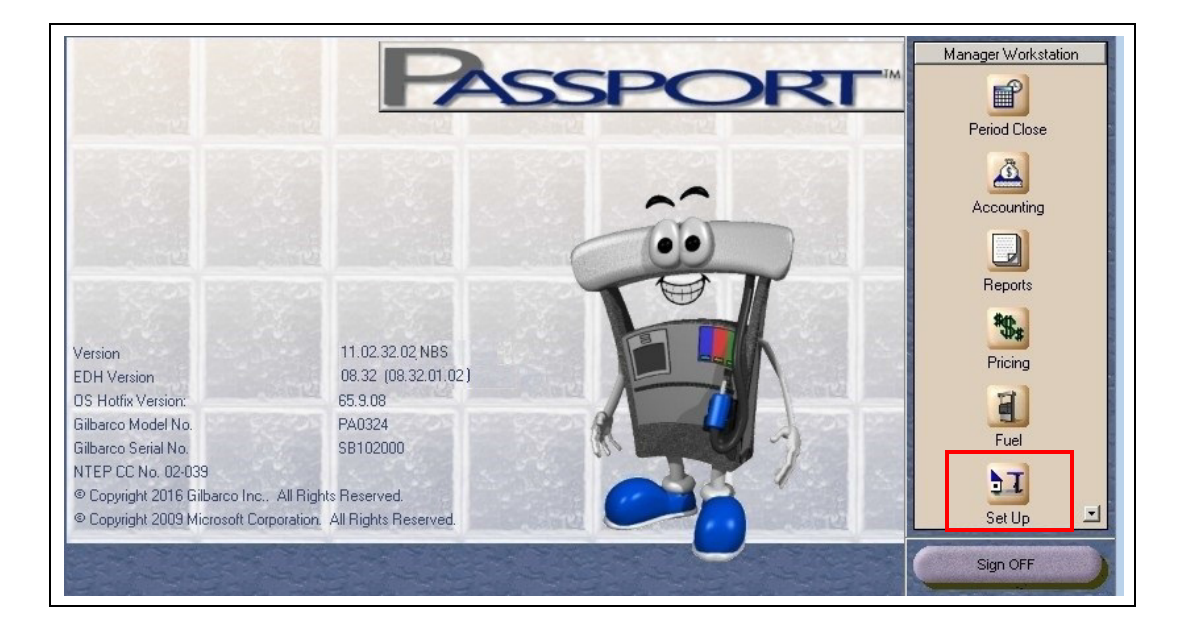

The Set Up menu displays.

**Figure 2: MWS Set Up Menu**

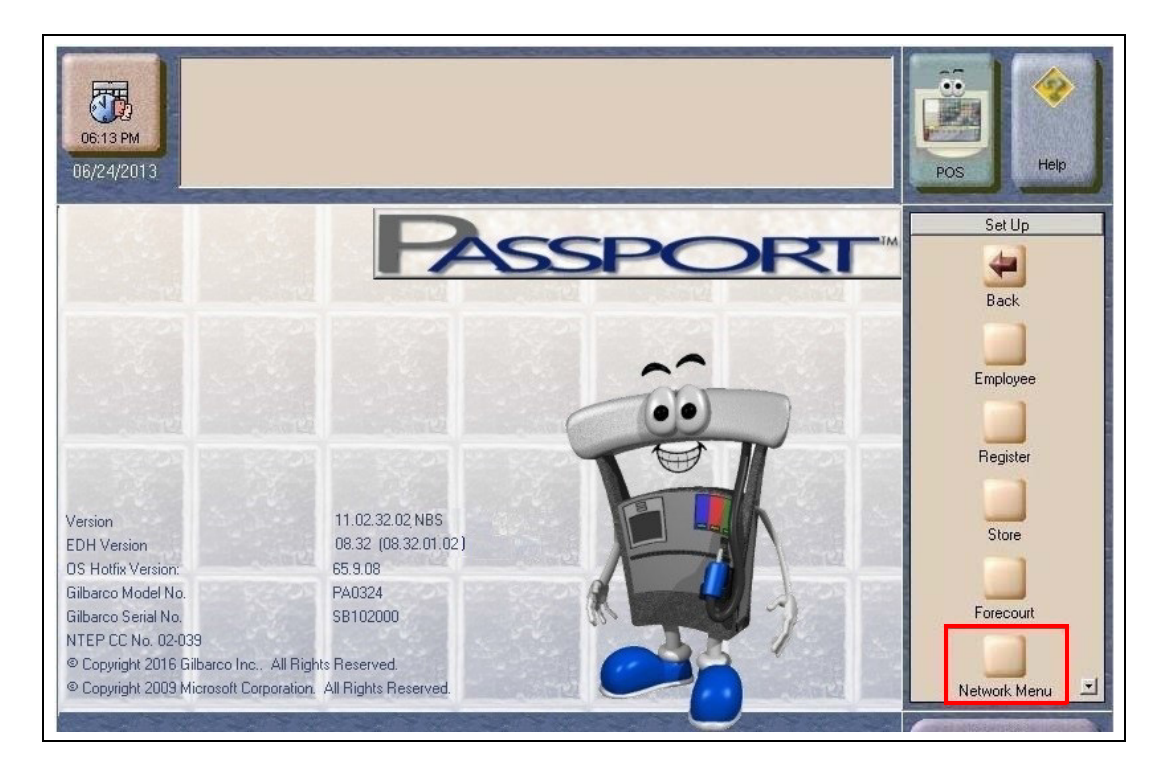

**2** Select **Network Menu**. The Network menu displays.

**Figure 3: NBS Network Menu**

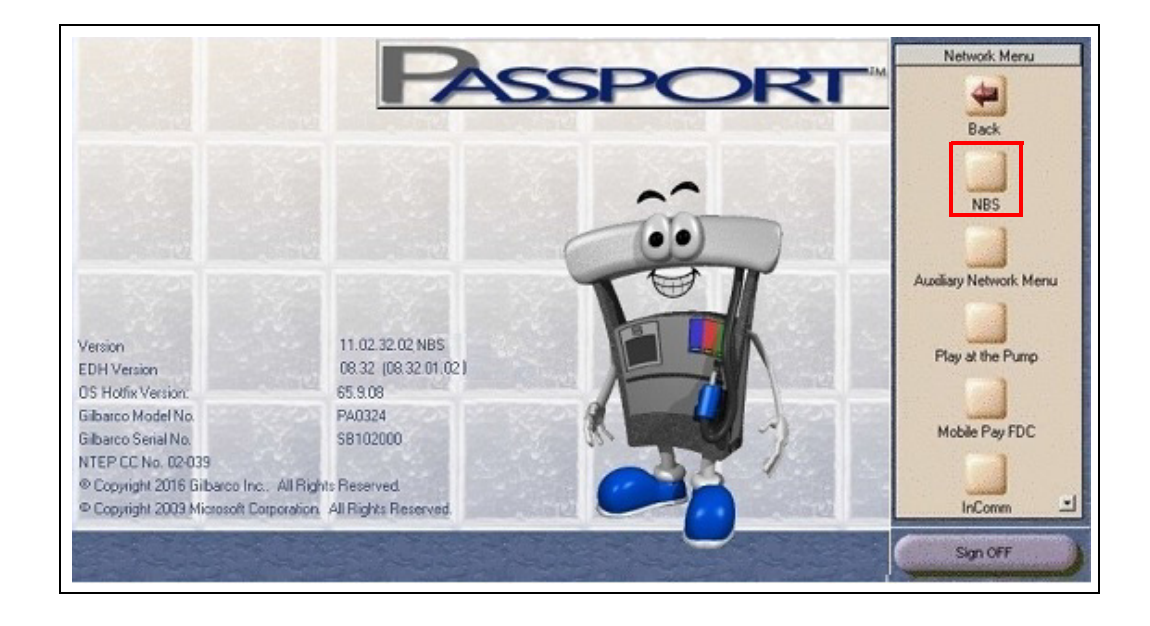

**3** Select **NBS**. The NBS network menu buttons display.

#### **Figure 4: NBS Network Configuration Menu**

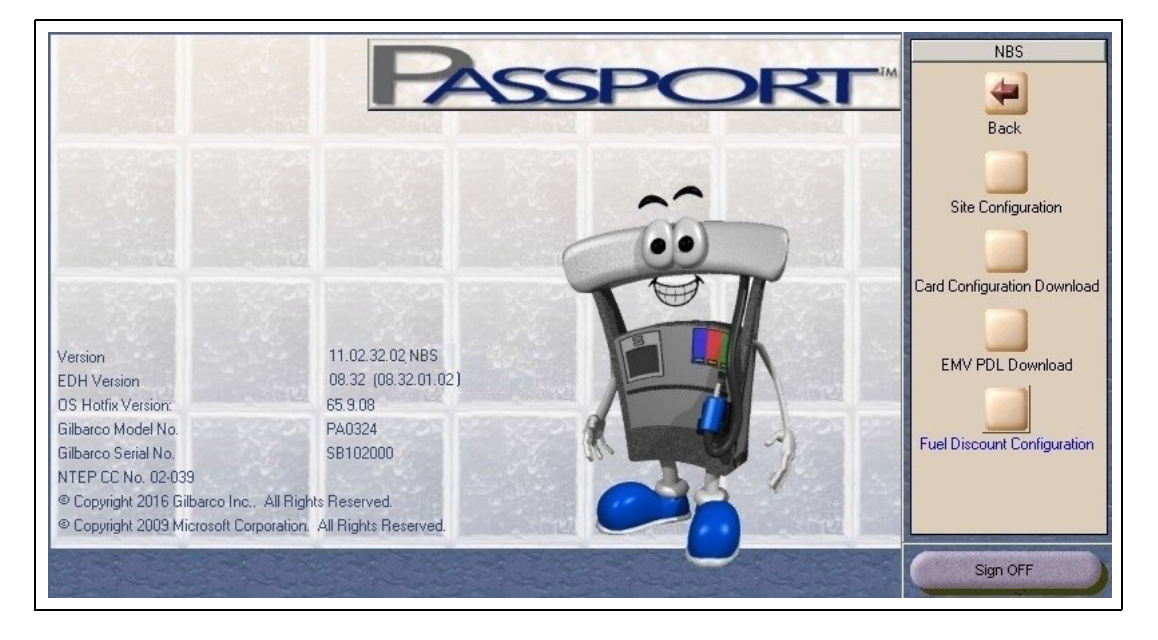

The following option buttons display in Network Configuration screen:

- Site Configuration
- Card Configuration Download
- EMV PDL Download
- Fuel Discount Configuration
- **4** To program network configuration for the site, select **Site Configuration**. The NBS Network Site Parameters screen appears.

#### **Figure 5: Site Configuration - Page 1 Tab**

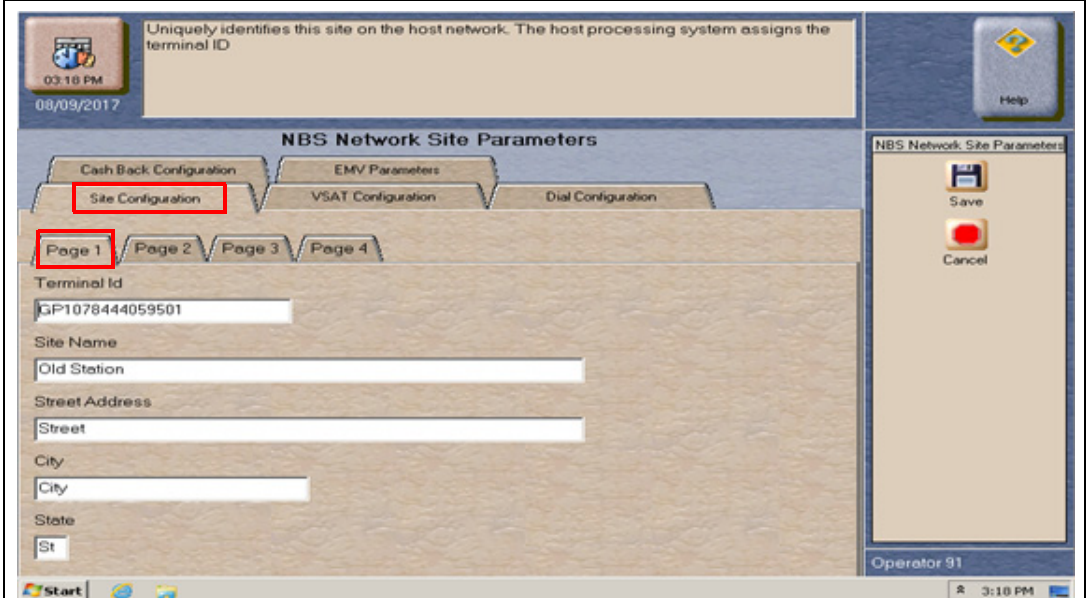

#### **5** Select the **Site Configuration - Page 1** tab.

The following table lists the fields on the Site Configuration - Page 1 tab:

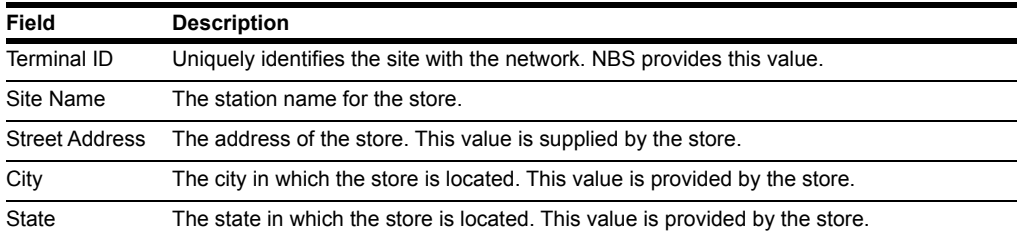

#### **6** Select the **Site Configuration - Page 2** tab.

#### **Figure 6: Site Configuration - Page 2 Tab**

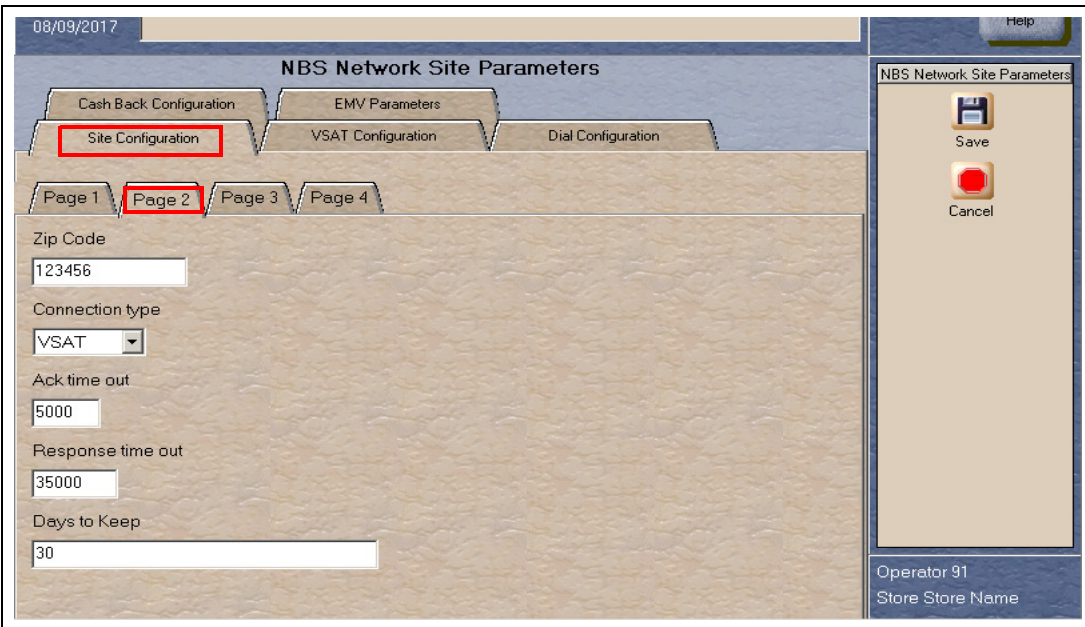

The following table lists the fields on the Site Configuration - Page 2 tab:

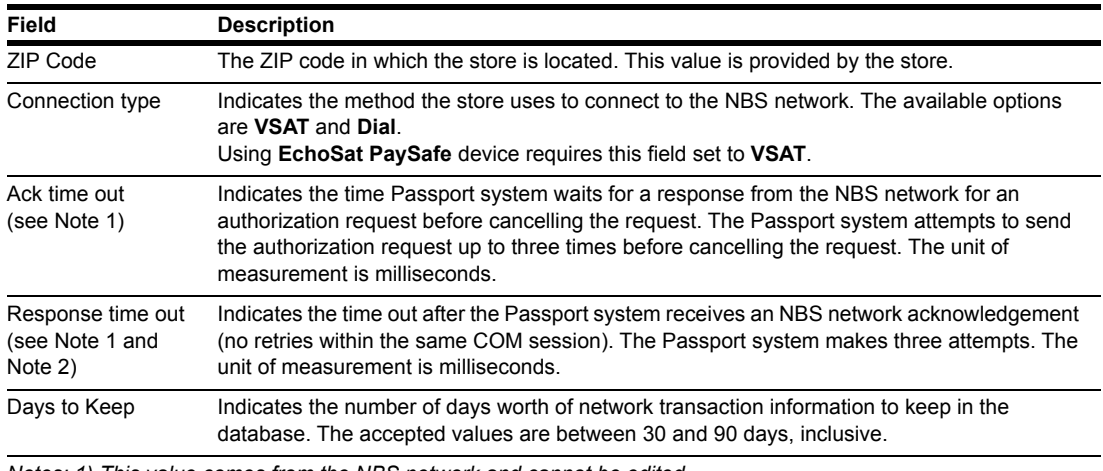

<span id="page-10-0"></span>*Notes: 1) This value comes from the NBS network and cannot be edited.*

 *2) The ASC must validate these values with the NBS network to ensure that the store is using the correct values. The default value may not be correct.*

**7** After completing all fields on the Page 2 tab, select the **Page 3** tab.

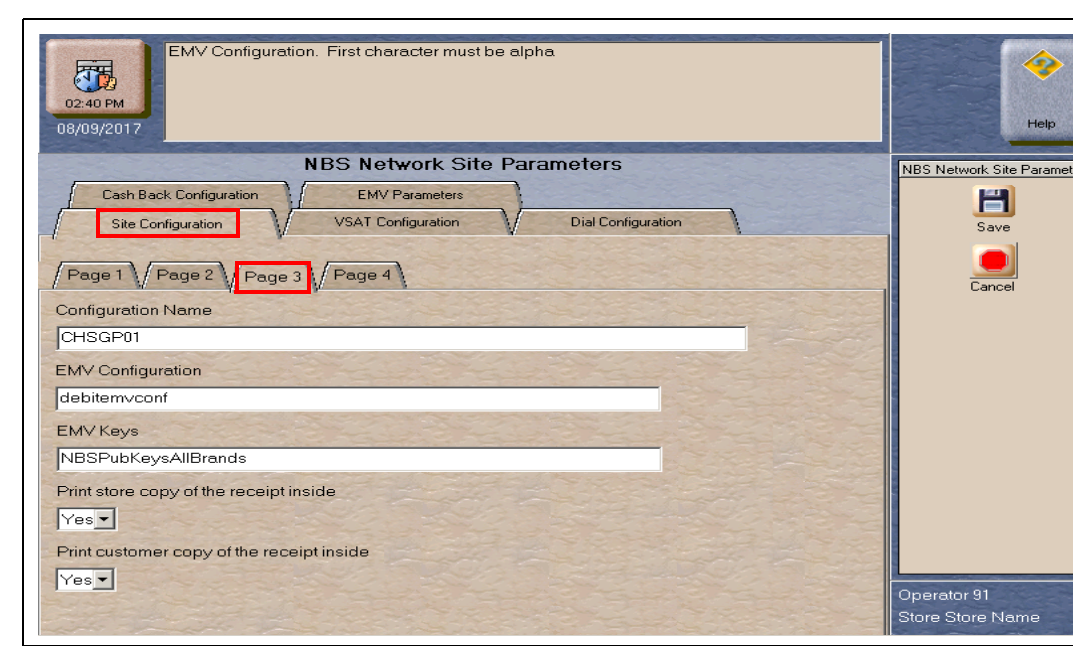

#### **Figure 7: Site Configuration - Page 3 Tab**

The following table lists the fields on the Site Configuration - Page 3 tab:

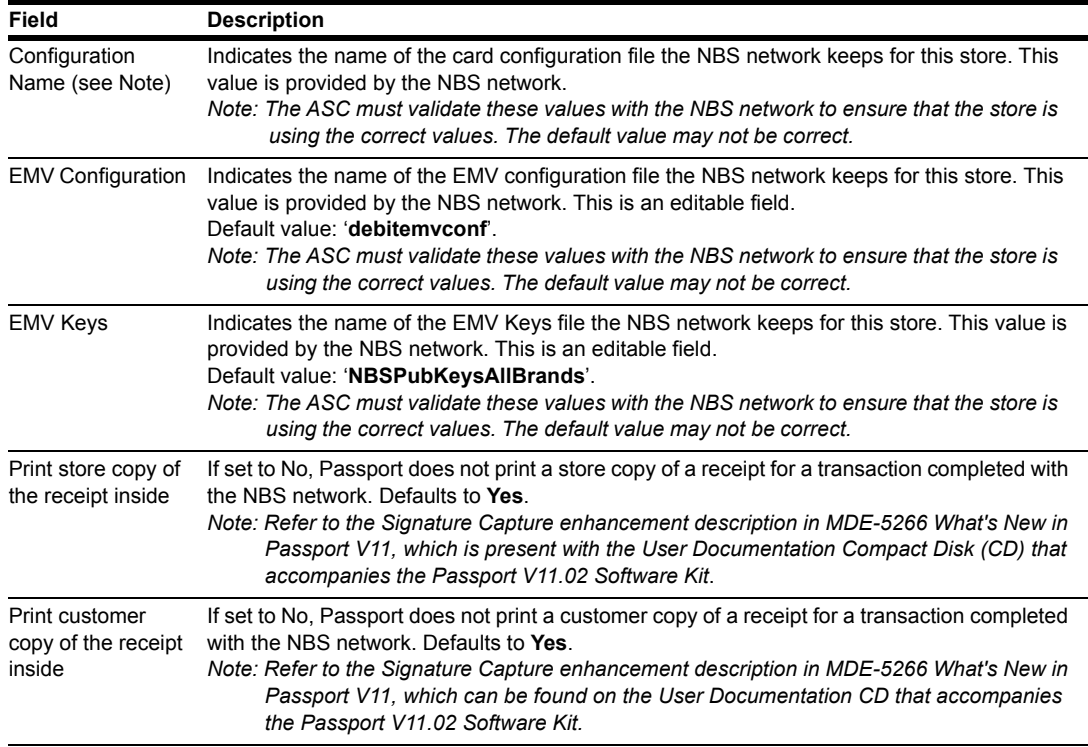

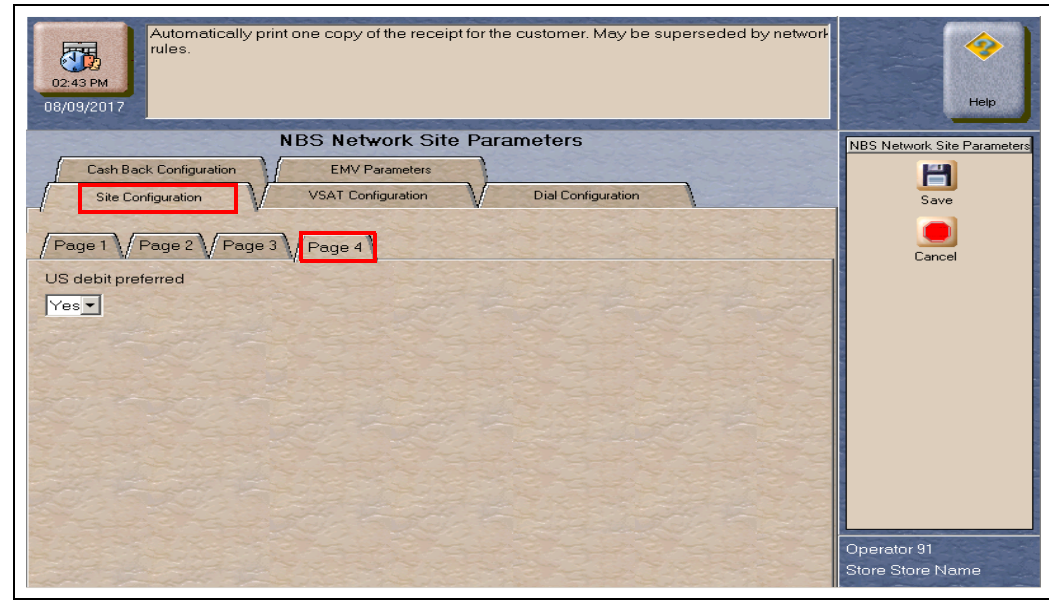

**Figure 8: Site Configuration - Page 4 Tab**

The following table lists the fields on the Site Configuration - Page 4 tab

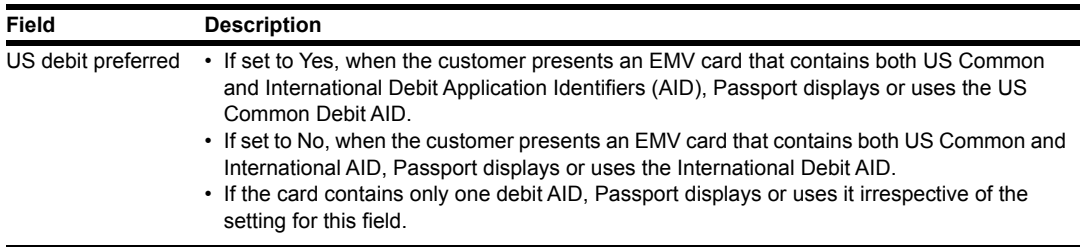

**8** Refer to the Connection type field on the **Site Configuration** > **Page 2** tab. If the Connection type field is set to Dial, then proceed to step [10](#page-13-0) on [page](#page-13-0) 14. Otherwise, select the **VSAT Configuration** tab. After completing all fields on the **VSAT Configuration** tab, proceed to step [12](#page-15-0) on [page](#page-15-0) 16.

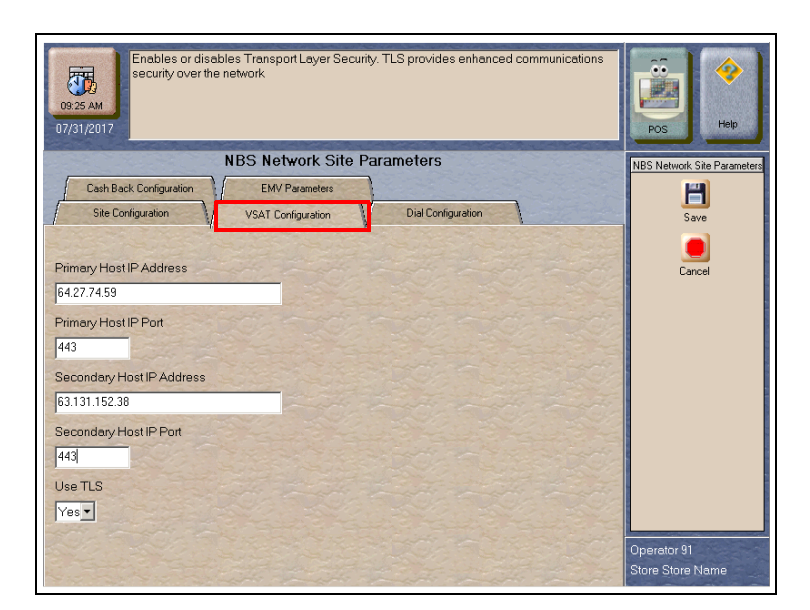

**Figure 9: VSAT Configuration Tab**

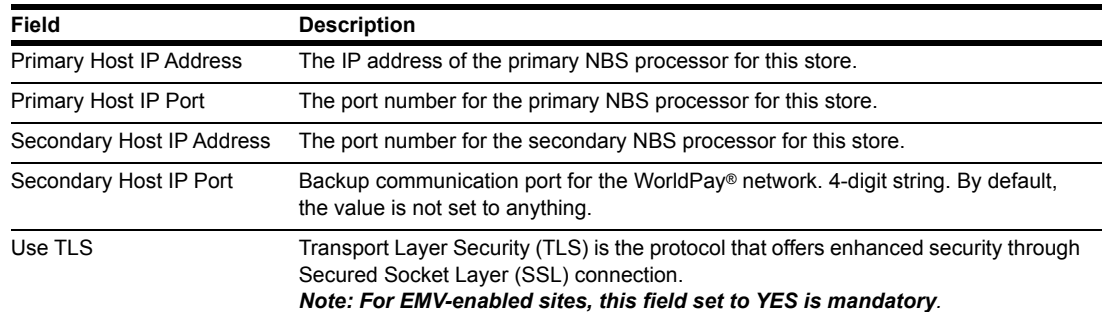

The following table lists the fields on the VSAT Configuration tab:

*Note: The NBS network provides all information for all fields on the VSAT Configuration tab*.

## **IMPORTANT INFORMATION**

CENEX branded locations with the **PaySafe** device will use the default values above. To connect the Passport RV042 Router to the store's **PaySafe** device, use an Ethernet® cable between the WAN Port of the RV042 Router and Port 1 on the PaySafe device.

See "ControlScan Installer Configuration Guide Passport to NBS" as required at the beginning of this document.

<span id="page-13-0"></span>**10** If the Connection type field on the **Site Configuration** > **Page 2** tab is set to Dial, select the **Dial Configuration** > **Page 1** tab.

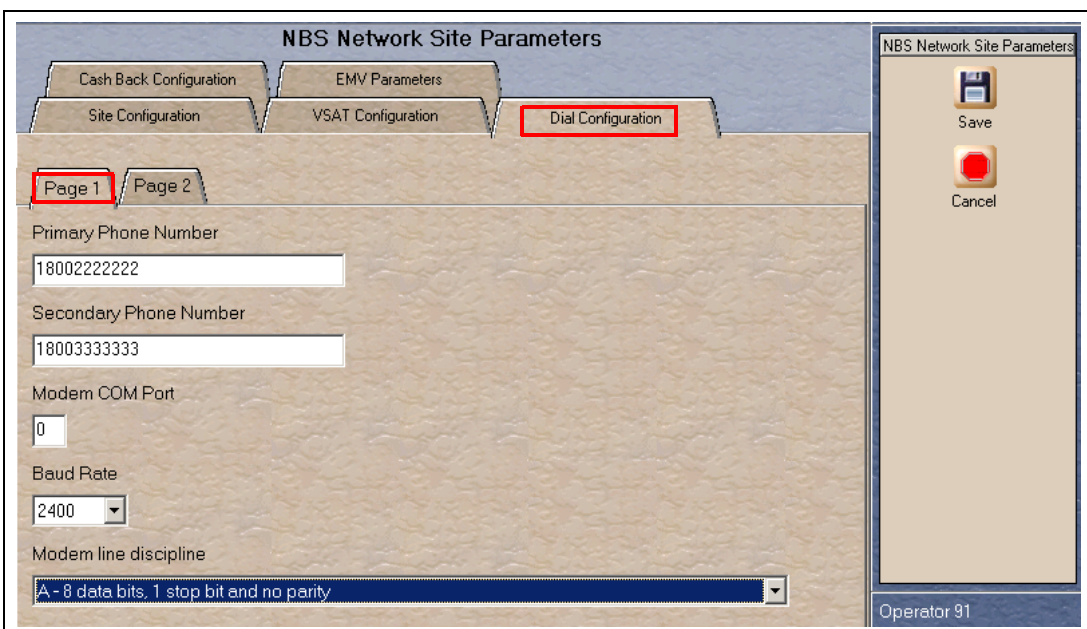

**Figure 10: Dial Configuration - Page 1 Tab**

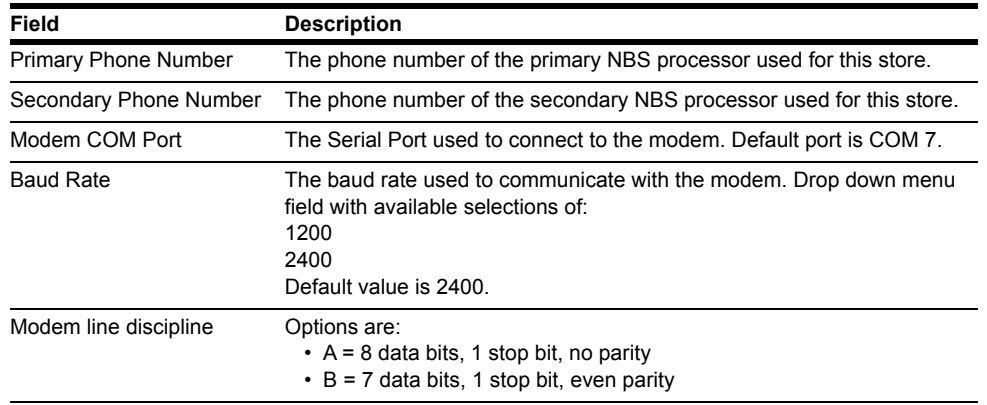

The following table lists the fields on the Dial Configuration - Page 1 tab:

## **CAUTION**

Digital Subscriber Line (DSL) Modem connects directly to the Passport router. Connection provided by Datawire and Abierto, is not supported. These devices must be connected to a Serial Port on the Passport system and configured using the Dial Configuration tab. Failure to follow this instruction may result in loss of client communications or other adverse connectivity issues. For information on the appropriate cabling and data communication settings, contact the manufacturer of your DSL device. Do not connect this device to the Internet port on the Passport router.

<span id="page-14-0"></span>**11** After completing all fields on the **Page 1** tab, select the **Page 2** tab.

#### **Figure 11: Dial Configuration - Page 2 Tab**

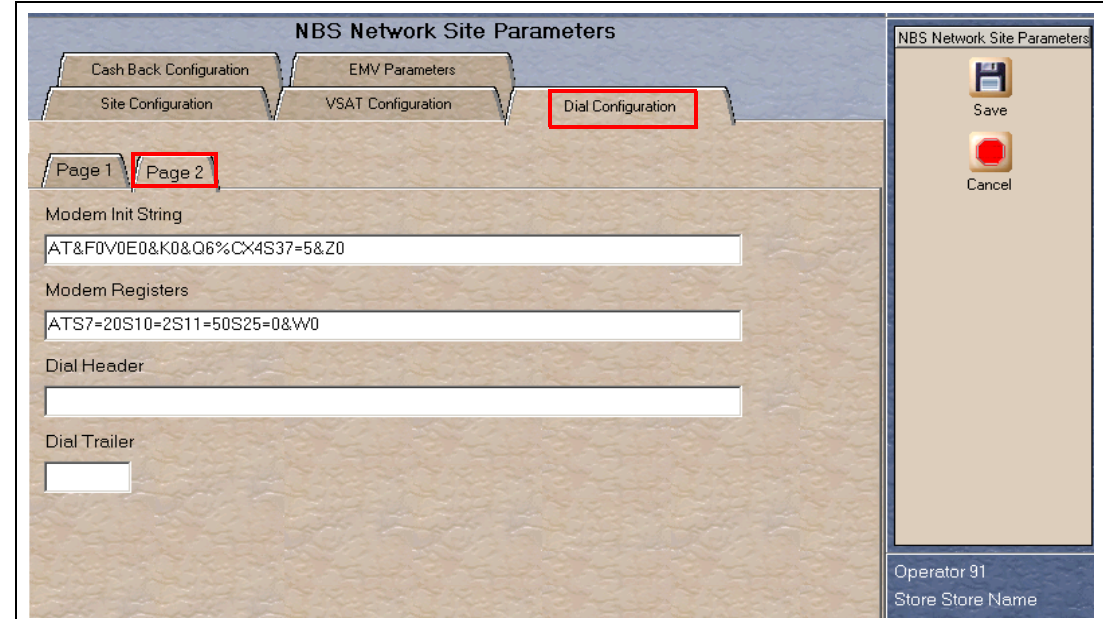

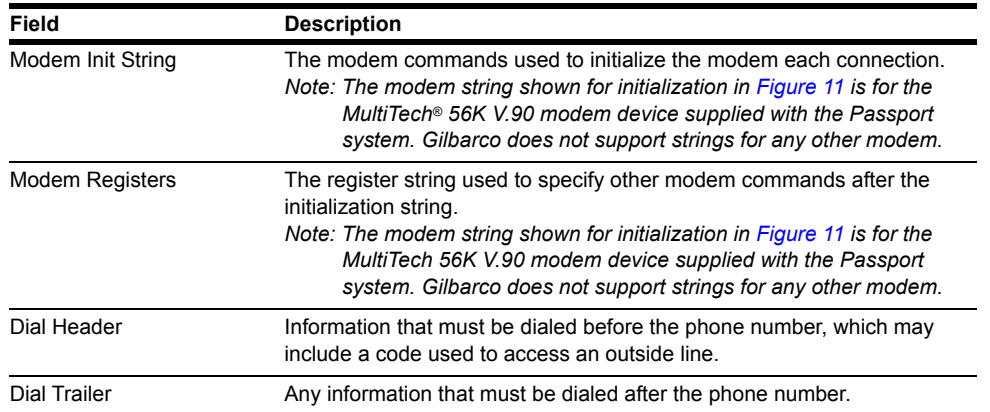

The following table lists the fields on the Dial Configuration - Page 2 tab:

#### <span id="page-15-0"></span>**12** Select the **Cash Back Configuration** tab.

#### **Figure 12: Cash Back Configuration Tab**

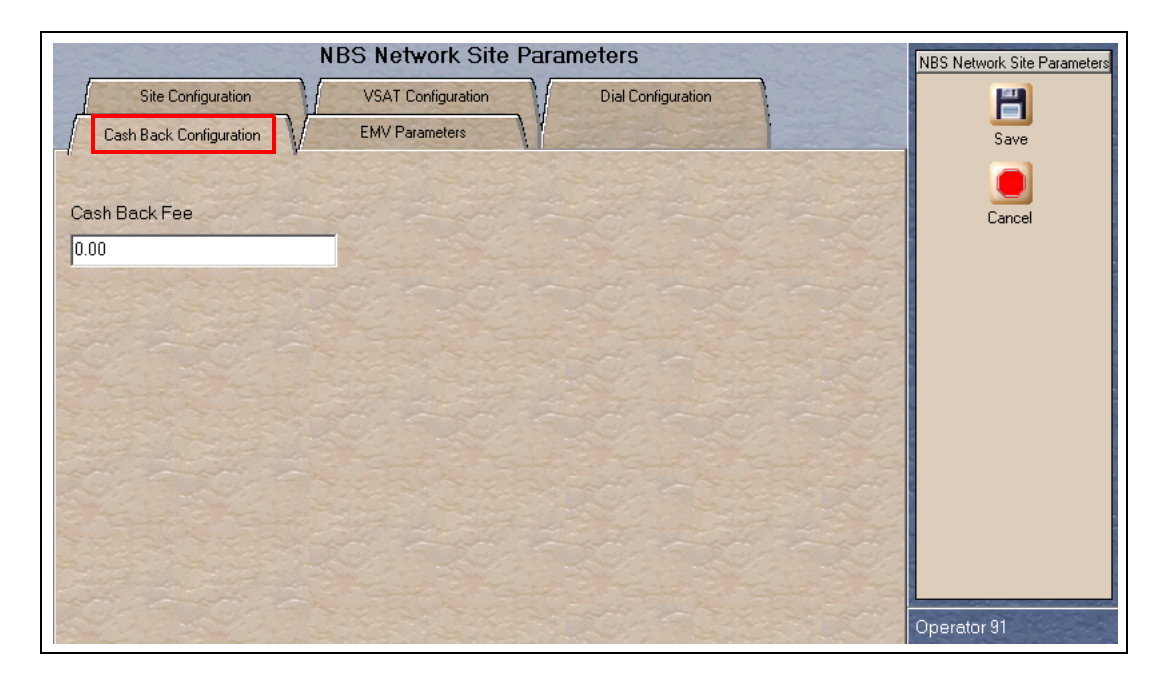

The following table lists the fields on the Cash Back Configuration tab:

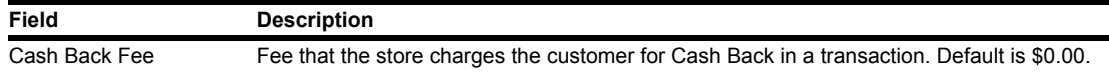

**13** After completing the Cash Back Configuration tab, select the **EMV Parameters** tab.

**NBS Network Site Parameters** NBS Network Site Parameters **Site Configuration VSAT Configuration Dial Configuration** 日 Cash Back Configuration **EMV Parameters** Save Enable QuickChip Visa Credit Visa Interlink Yes ≖ Cancel MC Credit US Maestro Debit IntlMaestroDebit Amex Credit JCB Credit Visa US Debit Discover Credit Discover Debit **DNA Debit** Operator 91 Store Store Name

#### **Figure 13: EMV Parameters Tab**

The following table lists the fields on the EMV Parameters tab:

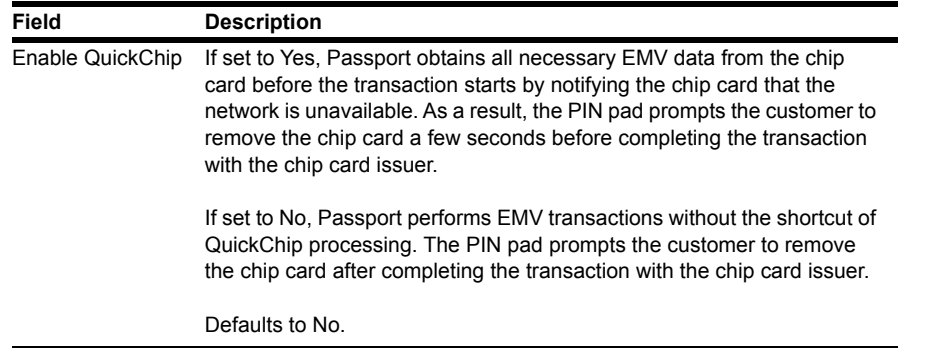

After completing the actions on the **EMV Parameters** tab, select **Save** to save all programming and exit the **Network Site Configuration**.

# <span id="page-17-0"></span>**Accepting Magnetic Stripe Contactless Inside**

Passport can be configured to accept tap for mag stripe contactless cards on VeriFone and Ingenico PIN pads. To allow contactless mag stripe taps at the PIN pad, proceed as follows:

- **1** Go to **MWS** > **Set Up** > **Register** > **Register Set Up**.
- **2** Select the register where the PIN pad is located.
- **3** In the **Device Configuration** section, check the checkbox next to Contactless.
- **4** Select **Save** to save the configuration and exit.

#### **Figure 14: Register Set Up -Device Configuration**

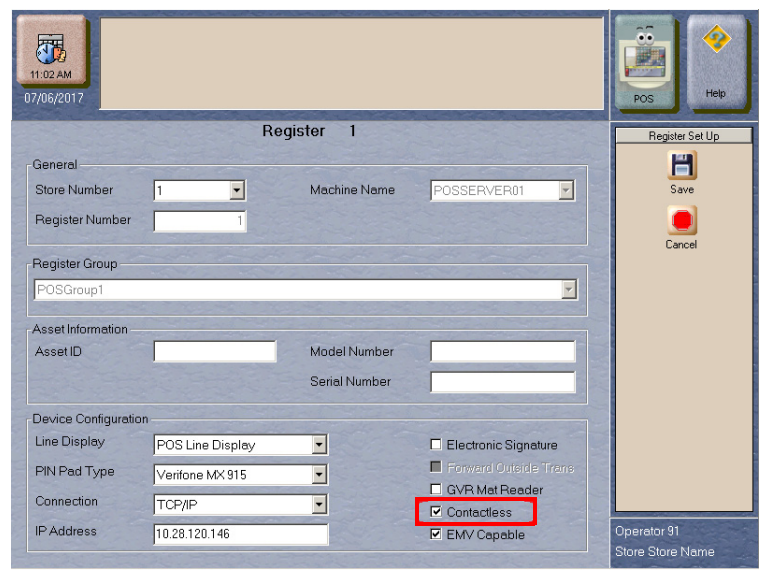

## **IMPORTANT INFORMATION**

The NBS network does not yet support Contactless EMV cards. The Contactless field only affects magnetic stripe contactless tap.

If the customer attempts to present a contactless EMV card, Passport will try to process the card as a magstripe contactless, if not success, Passport declines the transaction with the error message, "**Contactless not allowed**" on the CWS yellow bar and a "**Declined**" message in the PIN Pad.

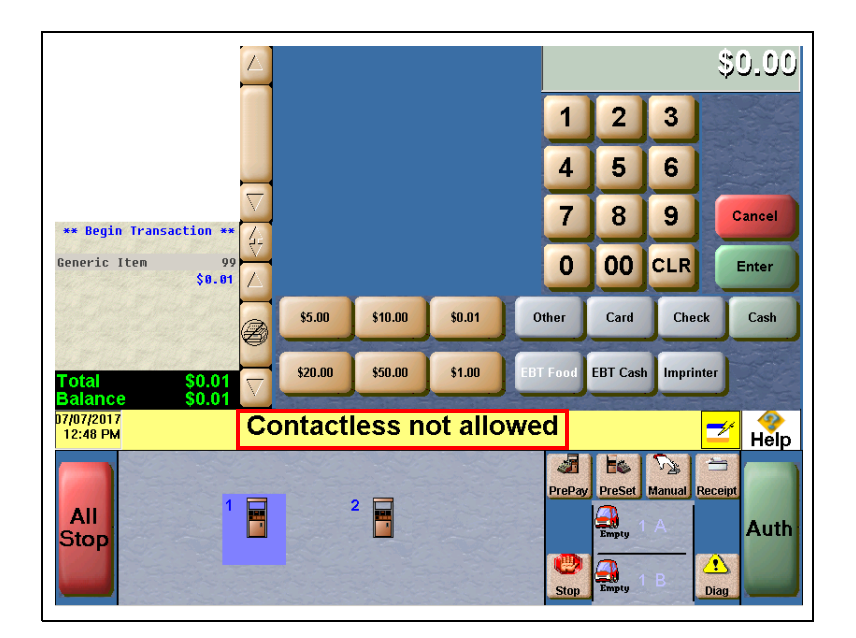

**Figure 15: CWS Message when tapping a Contactless EMV Card**

# <span id="page-18-0"></span>**Requesting Card Configuration Download**

To request a parameter download of all cards that can be authorized at a store, proceed as follows:

**1** From the NBS Network menu screen, select **Card Configuration Download**.

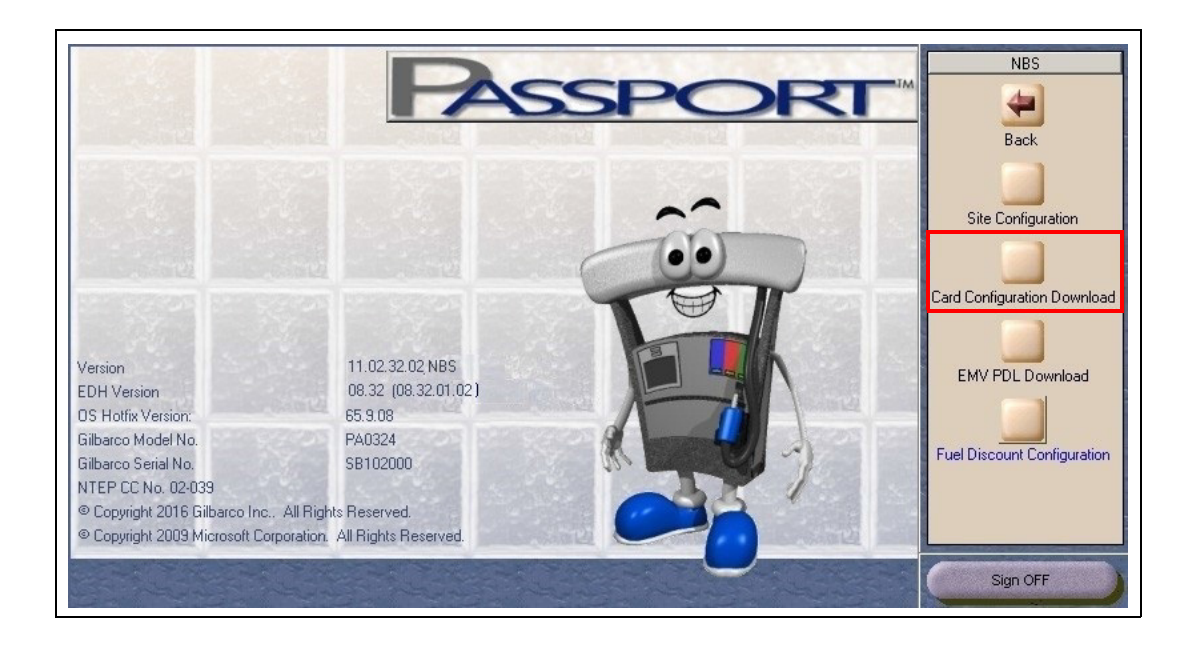

**Figure 16: NBS Network Configuration Menu**

**2** The Passport system prompts, "Do you want to continue with Parameter Download?"

#### **Figure 17: Card Configuration Download Screen**

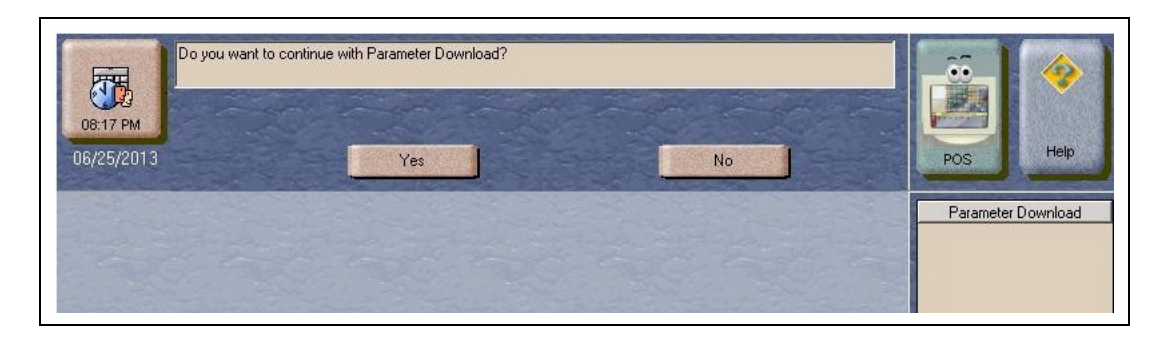

- If you select **No**, the system returns to the Network menu screen.
- If you select **Yes**, the system requests a Card Configuration Table from the NBS network.

## **IMPORTANT INFORMATION**

A site cannot accept electronic forms of payment without successfully receiving a Card Configuration Table from the NBS network.

**3** After the Passport system begins acquiring a Card Configuration Table, it provides information on the success of the download in the MWS message bar.

#### **Figure 18: Requesting Card Configuration Table**

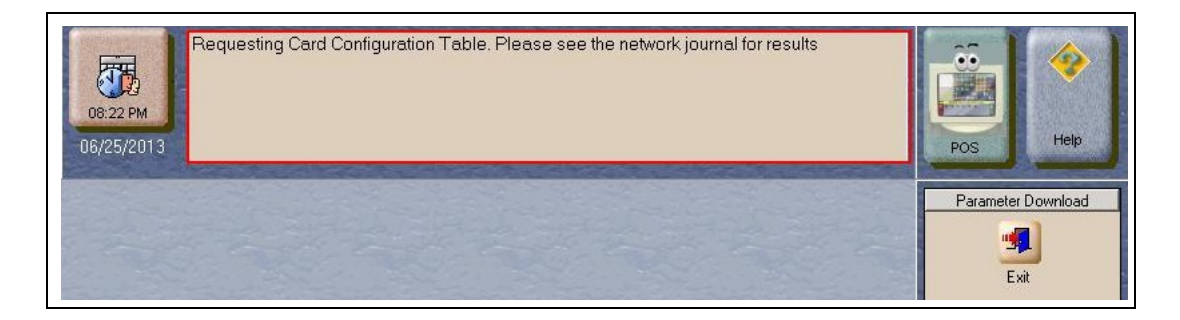

**4** The Passport system connects to the NBS network and requests the download in the background.

If a Card Configuration Table download request fails, the message bar on the CWS displays an error message indicating the cause of failure. During a download request, the CWS Network Status icon displays a green NW LOW indicator. After a successful download, the NW LOW indicator disappears. In case of failure, the CWS displays MW MED. Network status displays for one minute after a download. Clicking the NW MED indicator causes the Network Status screen to appear with the cause for the failure. If the download request fails, the Parameter Download software service stops and the Passport system continues to use any pre-existing Card Configuration tables.

After the Passport system successfully obtains a parameter download from the NBS network, the Passport system validates the file. If validation fails, the Passport system continues to use any pre-existing Card Configuration tables. In this case, the CWS Network Status indicator displays NW MED and the Network Status screen displays an error message indicating the cause for failure.

When the Card Configuration Download is complete, the Passport system displays a series of messages on the CWS:

- Card Configuration Download Requested
- Card Configuration Request Successful
- New Card Configuration Activated

# <span id="page-20-0"></span>**Requesting EMV PDL Download**

To request a parameter download of all EMV parameters that can be authorized at this store, proceed as follows:

**1** From the NBS Network Menu screen, select **EMV PDL Download**.

#### **Figure 19: NBS Network Configuration Menu**

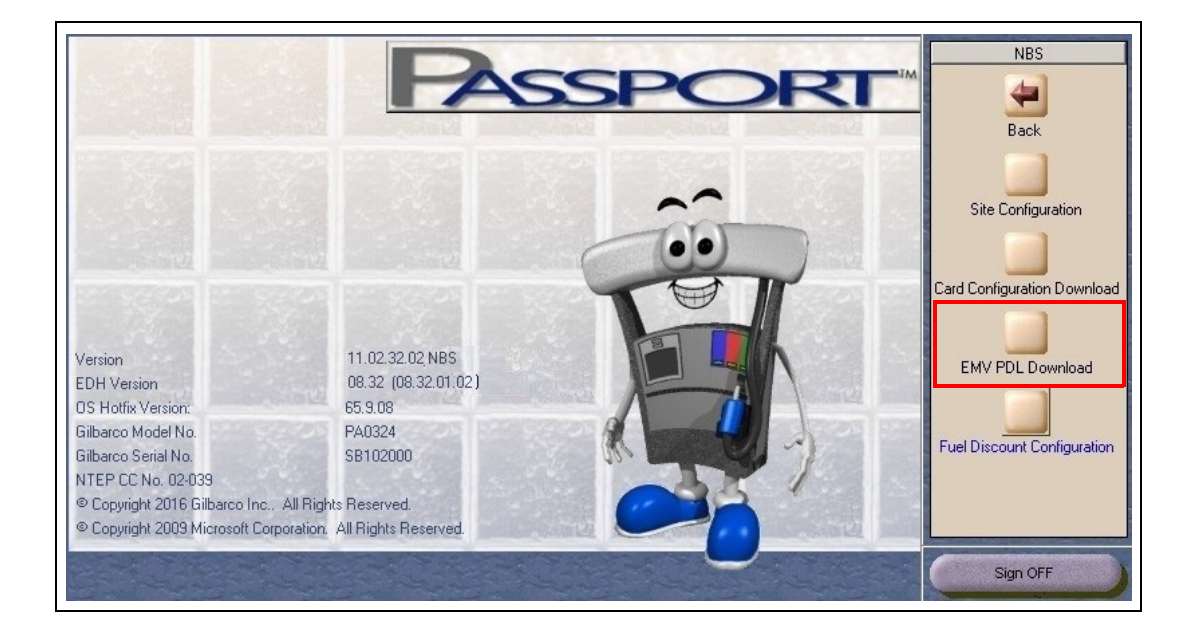

The Passport system prompts, "Do you want to continue with Parameter Download?"

#### **Figure 20: EMV Parameter Download Screen**

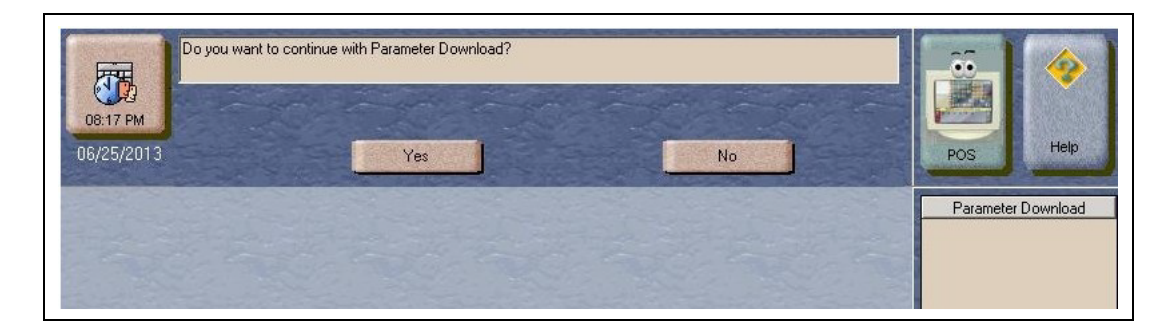

- If you select **No**, the system returns to the Network menu screen.
- If you select **Yes**, the system requests a Card Configuration Table from the NBS network.

## **IMPORTANT INFORMATION**

A site cannot accept electronic forms of payment without successfully receiving a Card Configuration Table from the NBS network.

After the Passport system has started to acquire a Configuration Table, the Passport system provides information on successful download in the MWS message bar. The message "Requesting EMV configuration. Please see network journal for results" is displayed during the process.

## <span id="page-21-0"></span>**Network Reports**

In the default installation, no network reports are configured to print at Shift or Store Close. Review the reports and select those appropriate for your store's operation. For information about the overall report setup, and to set the reports that must be printed during Shift or Store Close, refer to *MDE-5025 Passport V9+ System Reference Manual*.

The following table lists all the NBS network reports:

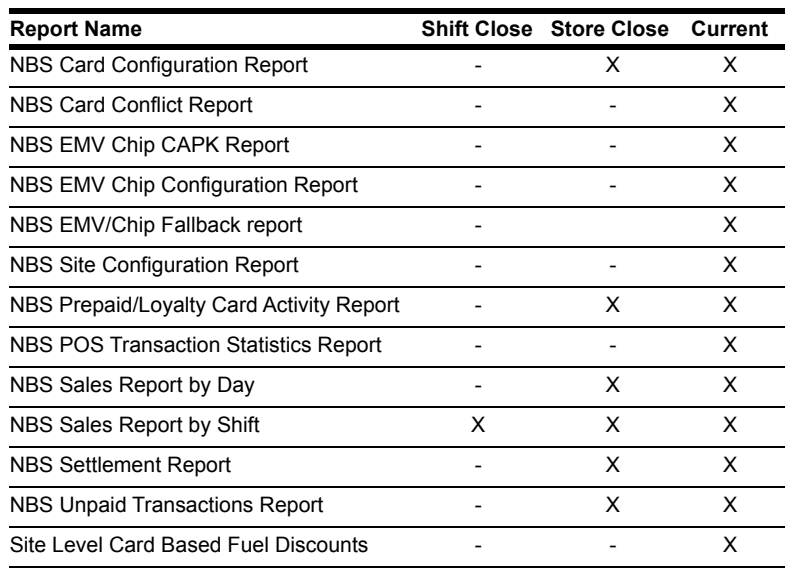

## **IMPORTANT INFORMATION**

For the NBS network, a Store Close must be performed periodically to close out the network batch. A Shift Close does not perform this function. If a network batch is not closed periodically, payment from the network may become slow and the Passport system may stop accepting network sales.

To view the Network Reports, proceed as follows:

**1** From the MWS main menu, select **Reports** > **Network**.

**Figure 21: Network Reports Menu**

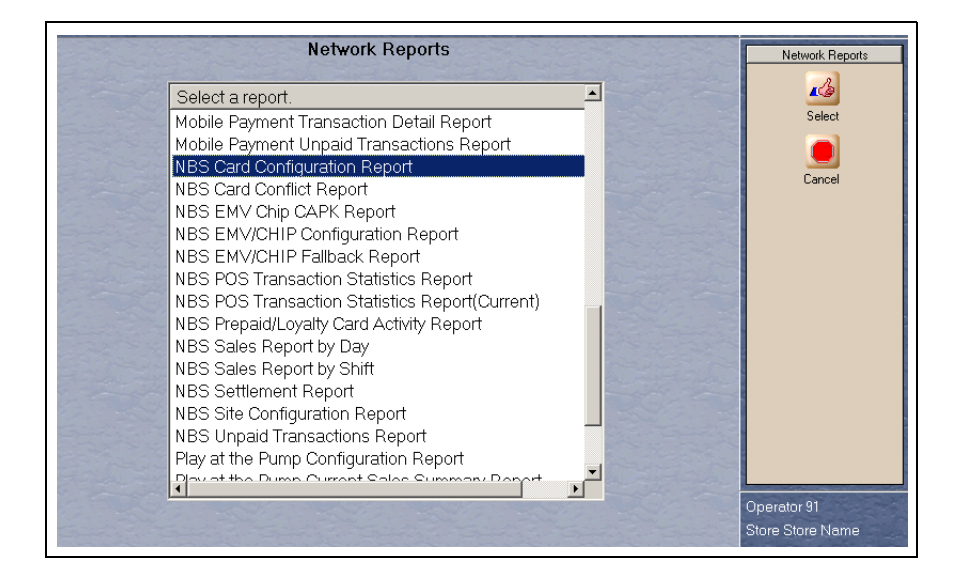

The Network Reports menu contains Auxiliary Network and NBS network reports. The following section describes each of the NBS network reports available.

## **NBS Card Configuration Report**

The NBS Card Configuration Report provides information contained within the parameter table download. Information printed on this report applies only to the cards that are accepted for payment by the NBS network.

#### **Figure 22: NBS Card Configuration Report**

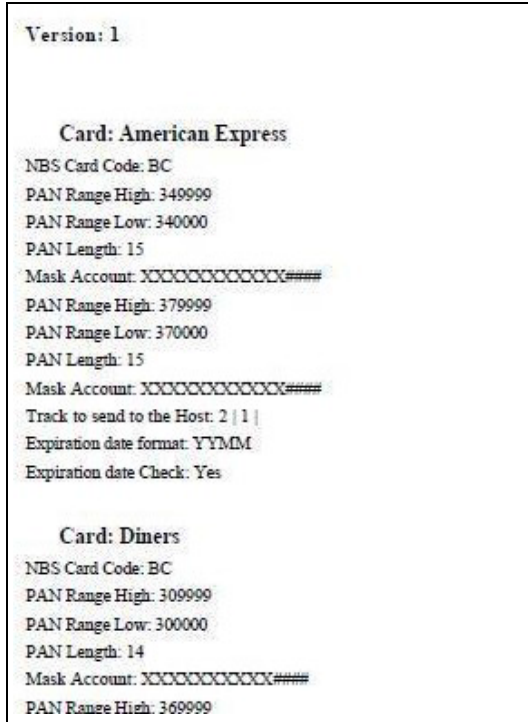

## **NBS Card Conflict Report**

The Card Conflict Report provides the number of conflict instances within the current period. Conflicts can occur when a card configured for one network is processed by another network.

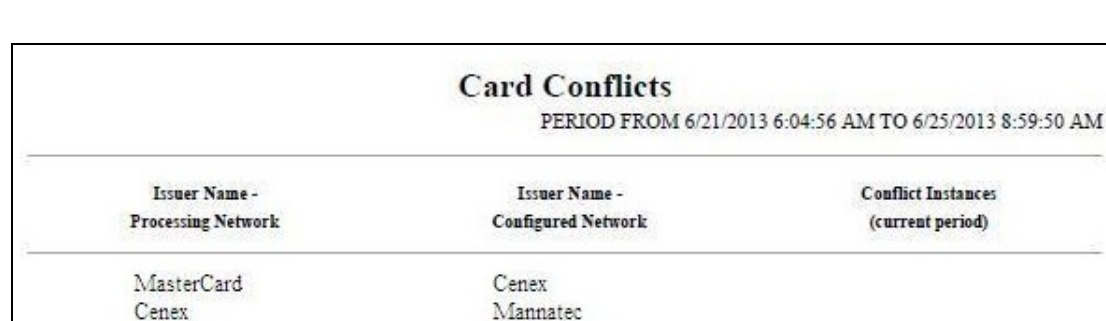

Cenex

Mannatec

#### **Figure 23: NBS Card Conflict Report**

MasterCard

Cenex

## **NBS EMV/Chip CAPK Report**

This report is used to check and validate the CAPK that are loaded into Passport and/or EMV-capable PIN pad for all card brands/schemes that are supported by Passport and/or EMV-capable PIN pad.

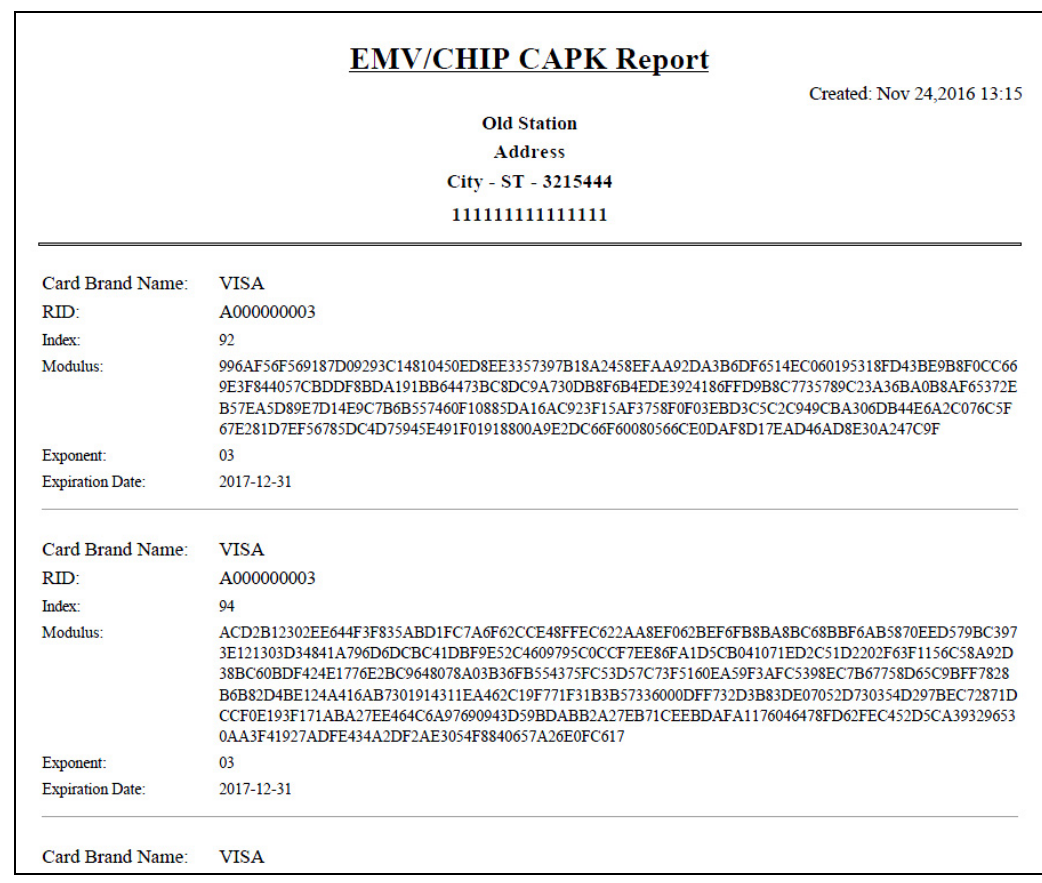

#### **Figure 24: NBS EMV/Chip CAPK Report**

## **NBS EMV/Chip Configuration Report**

This report must identify all the EMV parameters required to be configured in Passport and/or EMV-enabled PIN pad for all card brands/schemes that are supported by Passport and/or EMV-enabled PIN pads.

There are two well differentiated sub-sections:

- Site level configuration parameters (at the beginning of the report)
- AID with its parameters (displaying contact and contactless parameters)

#### **Figure 25: NBS EMV/Chip Configuration Report**

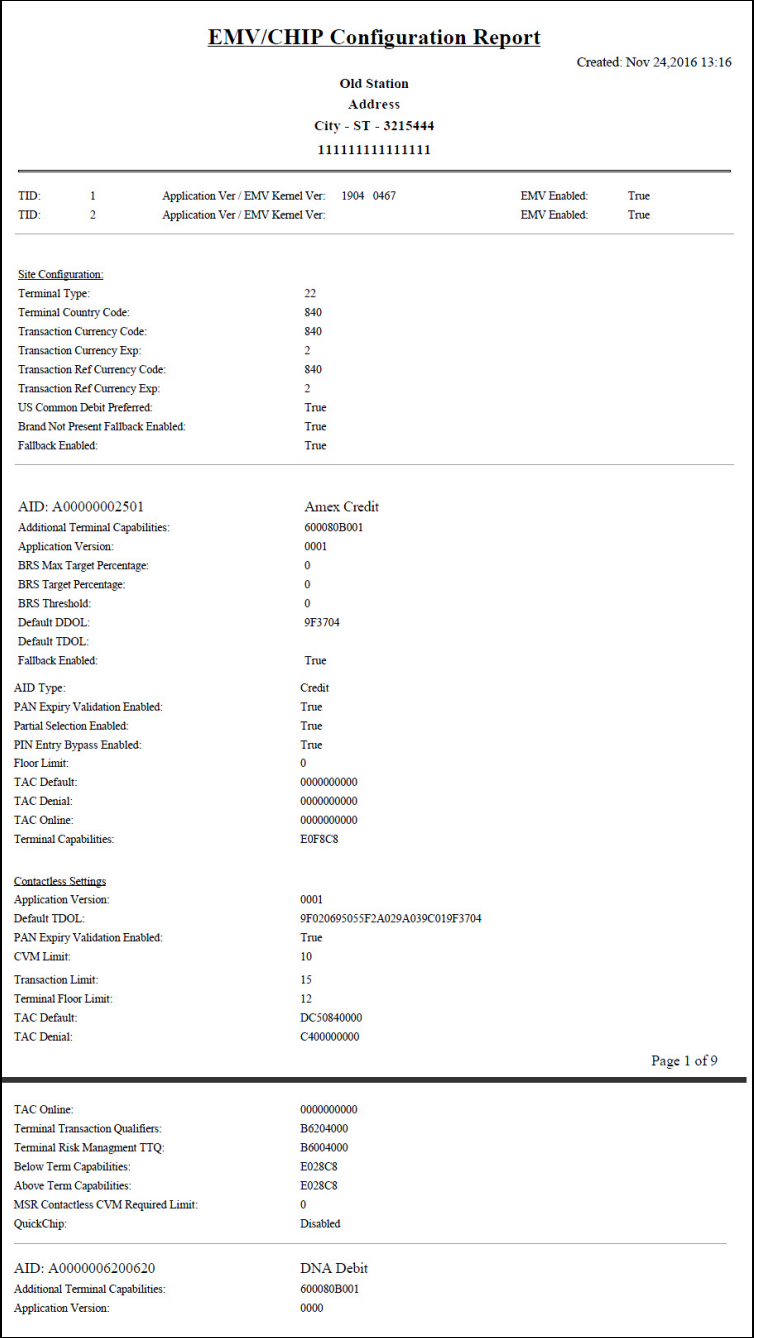

## **NBS EMV/Chip Fallback Report**

This report provides detailed information on EMV chip fallback transaction processing considering both the attendant and PIN pad (chip reader) fallback statistics. This is useful in identifying the source of fallback transactions and helps remediate the cause, whether it be an attendant issue or a PIN pad issue.

The EMV/Chip Fallback Report is based on the current, non-settled transactions that reside in the batch only for inside transactions.

**Figure 26: NBS EMV/Chip Fallback Report**

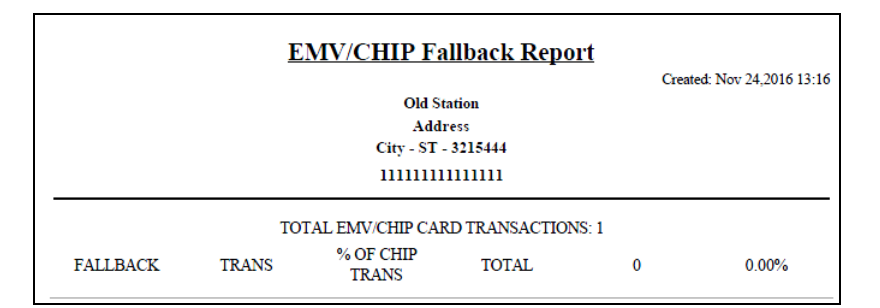

## **NBS Site Configuration Report**

The NBS Site Configuration Report provides information that is configured and stored within the Passport system through the NBS Network Configuration menu, to allow connection to the NBS network.

*Note: It is recommended that the store print this report and keep it in a safe place in case of catastrophic system failure or other circumstances that would require reconfiguration.*

**Figure 27: NBS Site Configuration Report**

| <b>Site Information:</b>      |                                          |
|-------------------------------|------------------------------------------|
| Terminal ID:                  | 11111111111111                           |
| Site Name:                    | Old Station                              |
| Street Address:               | <b>Address</b>                           |
| City:                         | City                                     |
|                               | ST                                       |
| State:                        | 3215444                                  |
| Zip Code:                     | CHSGP01                                  |
| <b>Configuration Name:</b>    |                                          |
| Cash Back Fee:                | $\Omega$                                 |
| US Debit Preferred:           | <b>YFS</b>                               |
|                               |                                          |
| <b>Global Options:</b>        |                                          |
| <b>Host Connection Type:</b>  | <b>VSAT</b>                              |
| <b>ACK Timeout (ms):</b>      | 5000                                     |
| <b>Response Timeout (ms):</b> | 35000                                    |
| Days To Keep:                 | 30                                       |
|                               |                                          |
| <b>TCP/IP Parameters:</b>     |                                          |
| Primary IP Address:           | 10 5 48 6                                |
| Primary Port Number:          | 5003                                     |
| Secondary IP Address:         | 10 5 48 6                                |
| Secondary Port Number:        | 5003                                     |
| Use TLS:                      | N <sub>O</sub>                           |
|                               |                                          |
| <b>Dial Parameters:</b>       |                                          |
| Primary Phone Number:         | 18002222222                              |
| Secondary Phone Number:       | 18003333333                              |
| Com Port:                     | $\Omega$                                 |
| <b>Baud Rate:</b>             | 2400                                     |
| Modem Init String:            | AT&F0V0E0&K0&Q6%CX4S37=5&Z0              |
| <b>Modem Registers:</b>       | ATS7=20S10=2S11=50S25=0&W0               |
| Modem Line Discipline:        | A - 8 data bits, 1stop bit and no parity |
| Dial Header                   |                                          |
| Dial Trailer:                 |                                          |

*MDE-5340A Passport® V11.02 Network Addendum for NBS® · November 2017 Page 27*

## **NBS Prepaid/Loyalty Card Activity Report**

The NBS Prepaid/Loyalty Card Activity Report provides settlement information on prepaid gift card and loyalty card transactions that come from the NBS network.

To set the Passport system for automatic printing of reports at shift and store close, go to **MWS > Set Up > Store > Period Maintenance** on the **Store Close Reports** and **Shift Close Options** tabs.

The report is also listed in **MWS > Reports > Network Reports**.

#### **Figure 28: NBS Prepaid/Loyalty Card Activity Report**

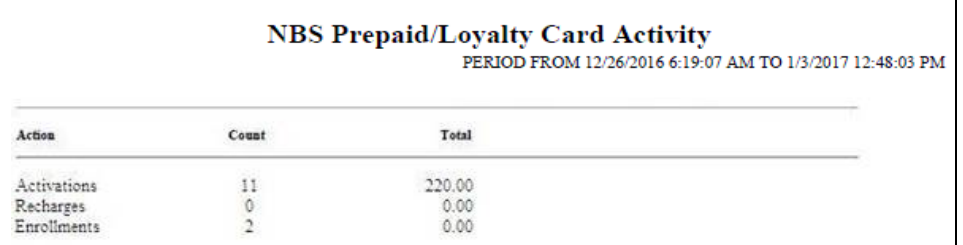

### **NBS POS Transaction Statistics Report**

This report is used to identify the manner in which all transactions, including EMV/Chip transactions, are being processed by Passport.

#### **Figure 29: NBS Prepaid/Loyalty Card Activity Report**

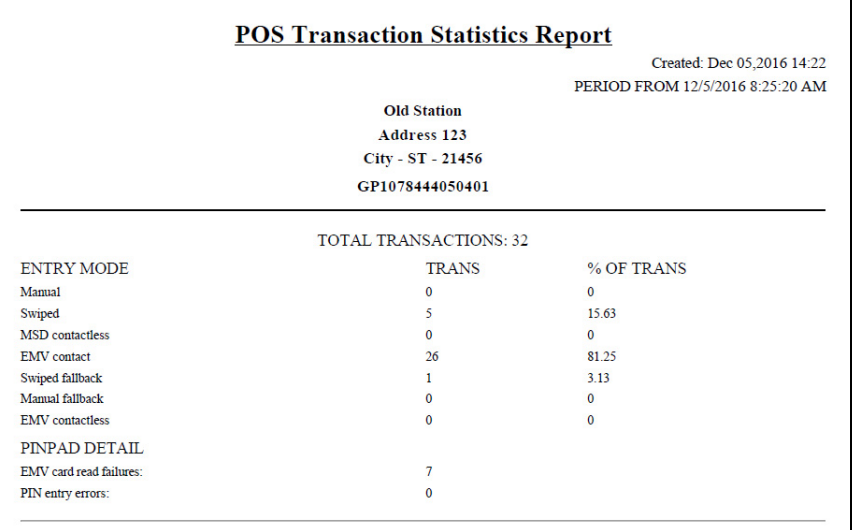

The report lists the types of cards and entry methods being used:

- Manual
- Swiped
- MSD contactless
- EMV contact
- Swiped fallback
- Manual fallback
- EMV contactless

## **Network Sales Report by Day (Shift)**

The Passport system assigns a unique transaction number to each transaction it sends to the NBS network for processing. The Network Sales Reports include detailed information for each sale and refund transaction for that day or shift. Each transaction entry includes products, PPU, and total transaction amount. The entries in the report are sorted in ascending order by transaction number.

If a refund transaction is associated with a valid original sale invoice number, the Refund Transaction number field contains the original sale invoice number. If the refund transaction is not associated with a valid original sale invoice number, the Refund Transaction number field is blank, indicating the transaction was a general refund.

#### *Note: This report does not include voided or declined sales.*

To protect sensitive customer data, all but the last four digits of the card account number are masked on the report. If no NBS network transactions are run within a specific reporting shift or day, the report shows zeroes for all totals.

#### *Note: The Network Sales Report By Shift uses the same format as the Network Sales Report By Day.*

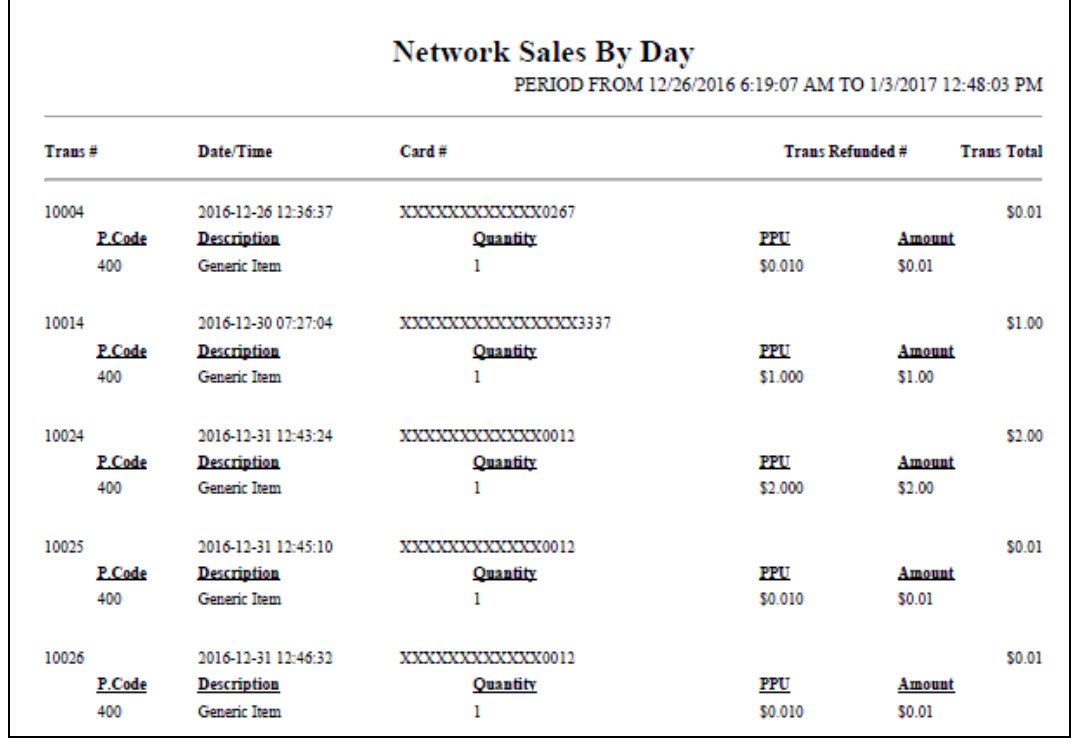

#### **Figure 30: Network Sales by Day**

## **Settlement Report**

The Settlement Report provides a comparison of local and network totals for sales and refunds of each card type for a particular period. The bottom of the report indicates whether the local and network totals are "Balanced" or "Out of Balance". The store manager can use this report to verify whether the Passport system and NBS network totals agree.

To set the Passport system for automatic printing of reports at shift and store close, go to **MWS > Set Up > Store > Period Maintenance** on the **Store Close Reports** and **Shift Close Options** tabs.

The report is also listed in **MWS > Reports > Network Reports**.

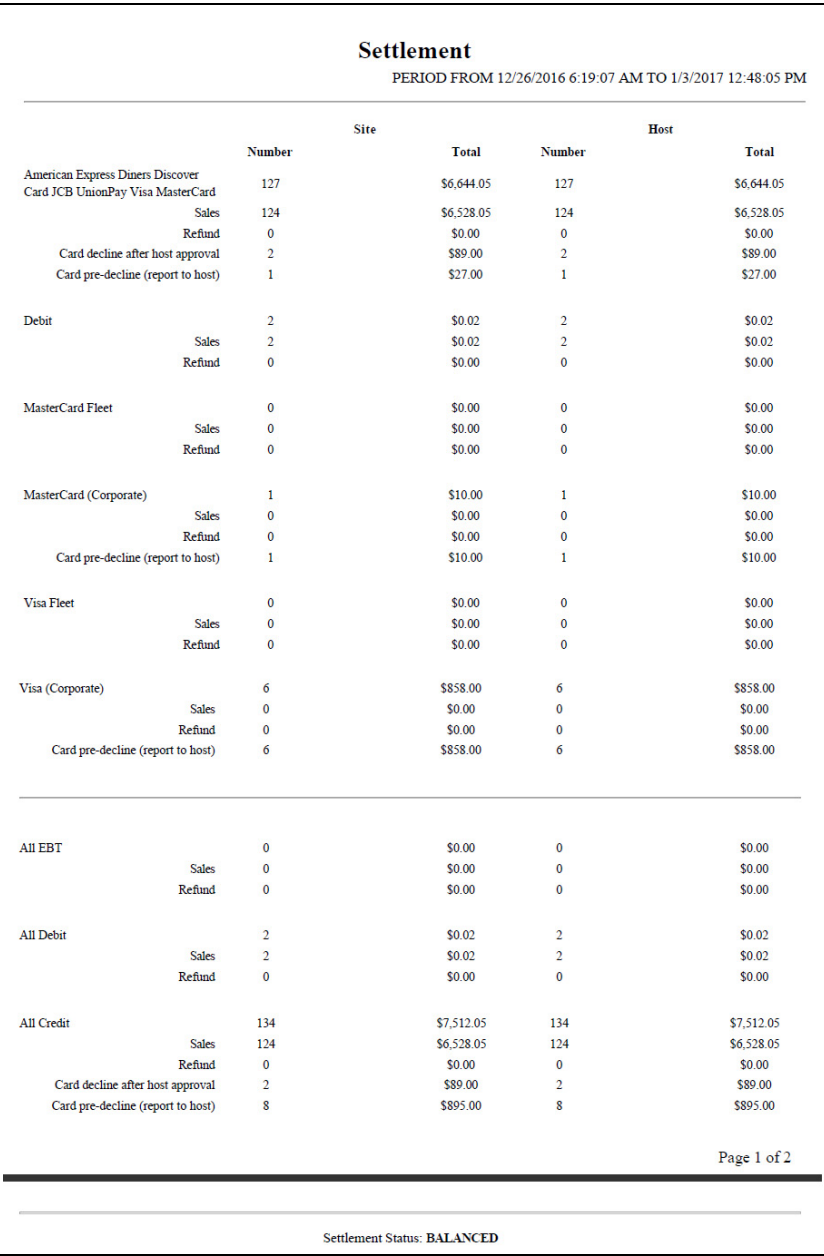

#### **Figure 31: Settlement Report**

## **Unpaid Transactions Report**

The Unpaid Transactions Report provides information on transactions that result in a declined or unsettled completion or transactions that are authorized but later declined by the NBS network. The Passport system attempts to obtain a response from the NBS network for offline completions until a response is received or a Store Close is performed.

#### **Figure 32: Unpaid Transactions Report**

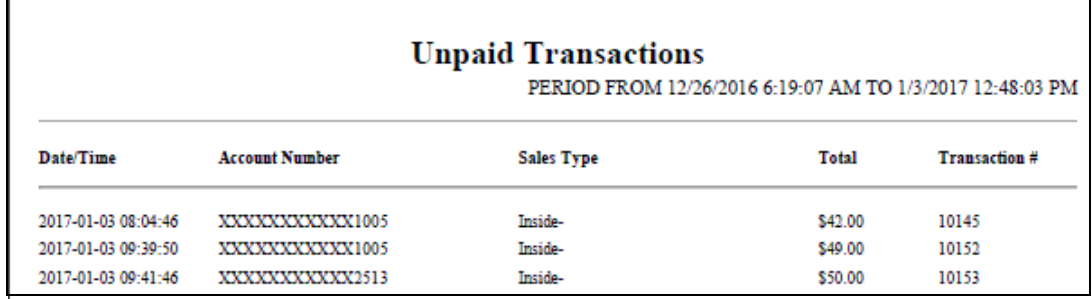

## **Site Level Card Based Fuel Discounts**

This report provides information on the fuel discounts by card type configured by going to **MWS > Set Up > Network Menu > NBS > Fuel Discount Configuration**. It lists each card type the network accepts, and the Fuel Discount Group assigned to the card type, or NONE if the card type has no discount configured.

#### **Figure 33: Site Level Card Based Fuel Discounts**

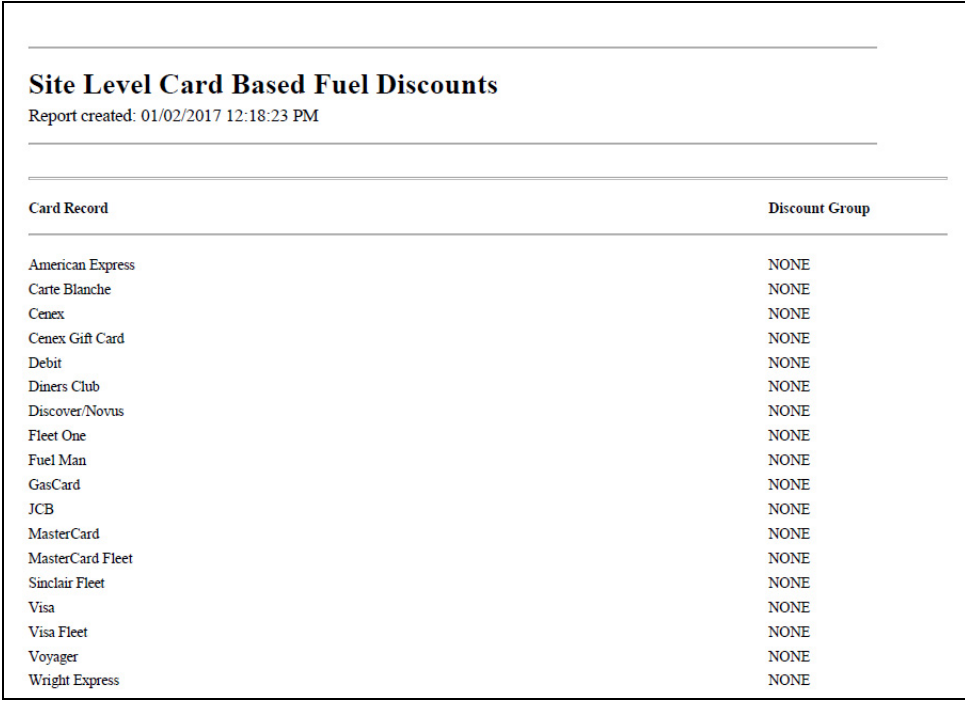

# <span id="page-31-0"></span>**Network Journal Report**

The Network Journal Report provides information on NBS network transactions.

The following transaction types are recorded in the Network Journal Report:

- Credit Sales
- Debit Sales
- EBT Sales
- Prepaid Card Activations
- Prepaid Card Recharges
- Prepaid Card Declines (when the NBS network sends the decline code)
- Card Configuration Download Tracking
- EMV Download Tracking
- EMV Transaction detail

The Network Journal Report indicates Shift and Day Close status. It also provides reporting on network communications, such as approval and denial for all services.

The Network Journal Report is available by navigating to **MWS > Reports > Journal Reports > Network Journal Report**. The Network Journal Report User Interface allows the user to configure parameters, such as date and time, exceptions, source of the transactions, type of transaction, and sorting order.

#### **Figure 34: Network Journal Selection Screen**

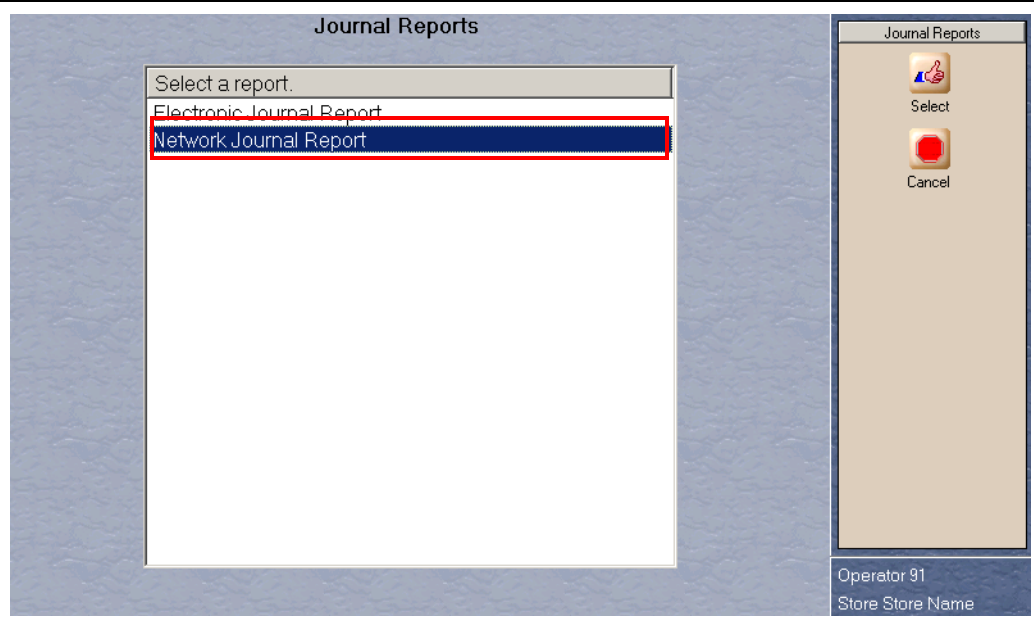

*Note: The store manager can use the Network Journal Report as an aid for identifying disputed transactions.*

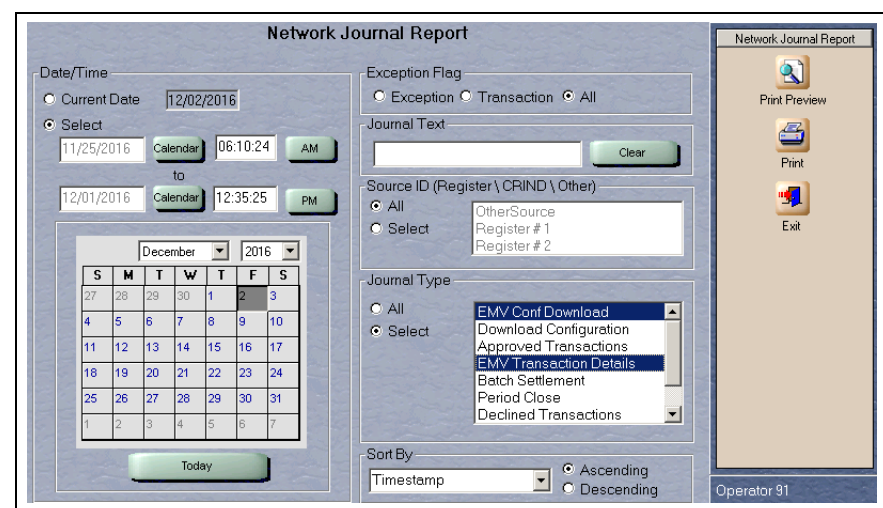

#### **Figure 35: Network Journal Pre-Filter Screen**

#### **Figure 36: Network Journal**

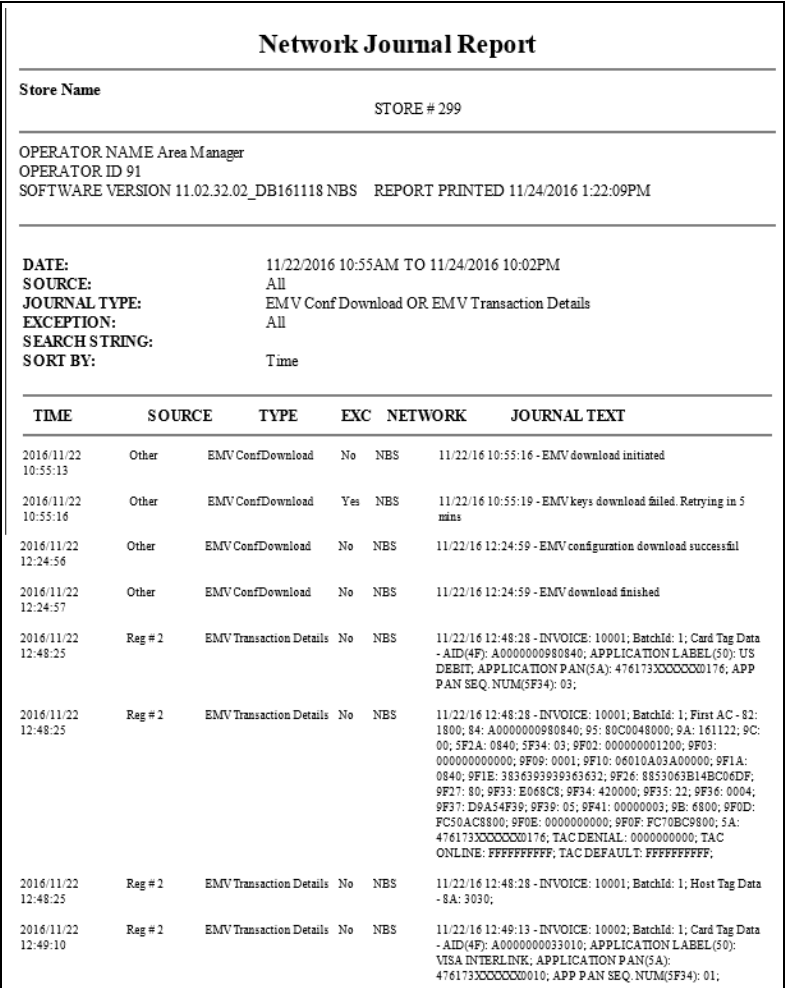

## <span id="page-33-0"></span>**CWS Network Functions**

To access the CWS Network Functions, proceed as follows:

**1** From the CWS idle screen, select **More** until the Network Functions button displays.  $\sim$  OR  $\sim$ 

Select **Network Status**. The Network Functions screen opens.

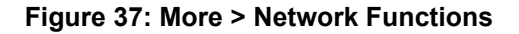

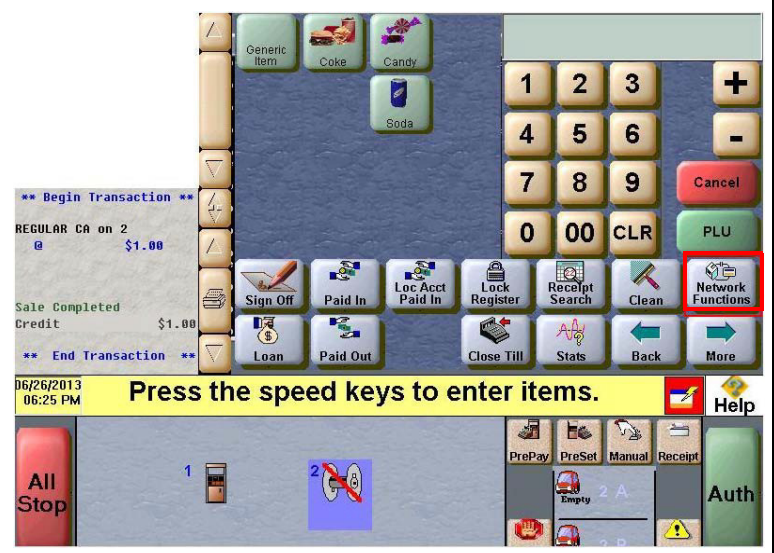

**Figure 38: CWS Network Status**

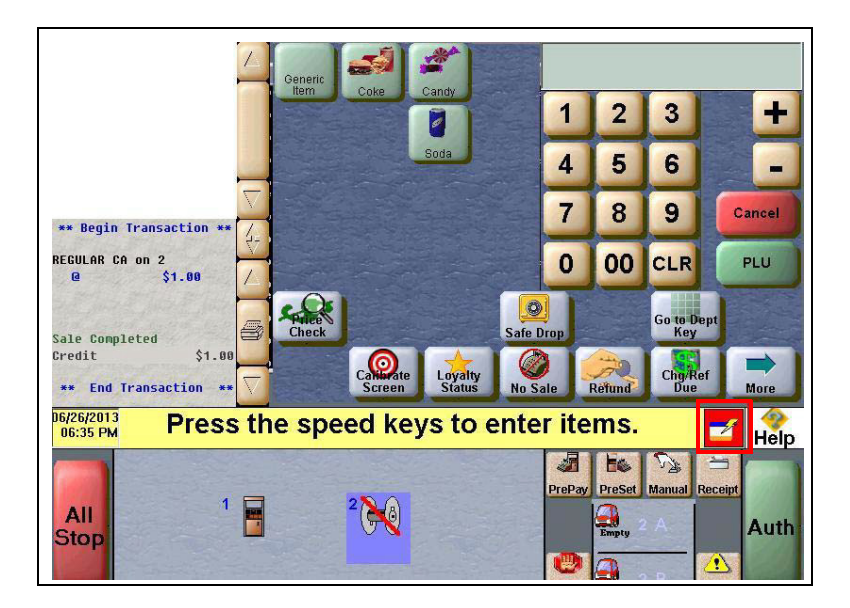

With either of the actions, the Network Status screen opens.

**Figure 39: Network Status Screen**

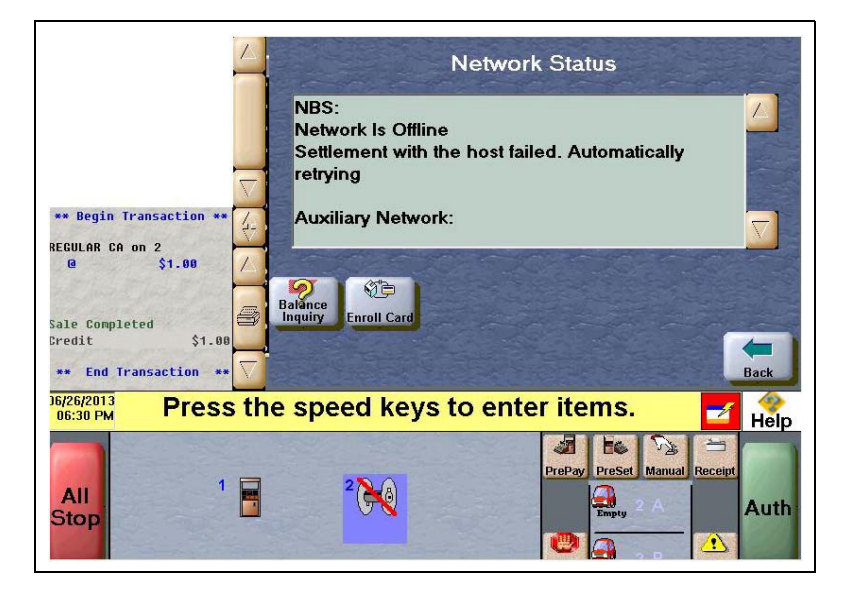

The Network Status screen provides information on all networks connected to the Passport system.

#### **Checking Network Status**

The Network Status screen allows you to view a record of network events such as communication errors. Each network event is assigned a severity rating (low, medium, or high). The network status is updated every time a new event is added to the list. The color of the Network Status button indicates the severity of the event:

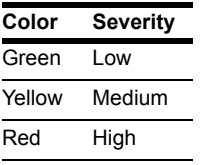

If multiple events occur, the color of the Network Status button indicates the highest severity rating of the events. The Network Status button color changes when an event is corrected or after a predetermined time.

The following table describes the Network Functions buttons and their behavior:

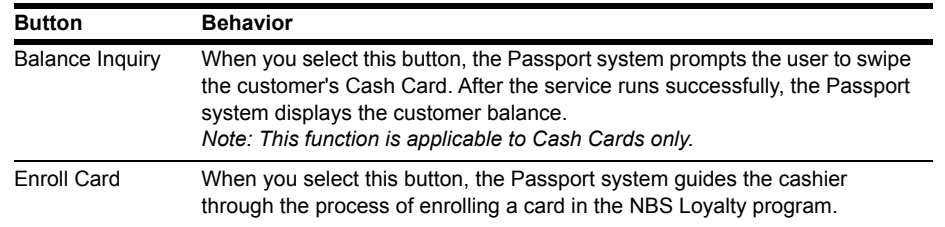

# <span id="page-35-0"></span>**Appendix A: Cenex® Fuel Product Codes**

The following table lists the Cenex Fuel Product Codes to be used in the Passport system. To associate the correct product code with a specific fuel grade, click **Assign Network Codes** in **MWS > Set Up > Forecourt > Forecourt Installation**.

For stores other than Cenex, coordinate with NBS directly to determine if special programming is required.

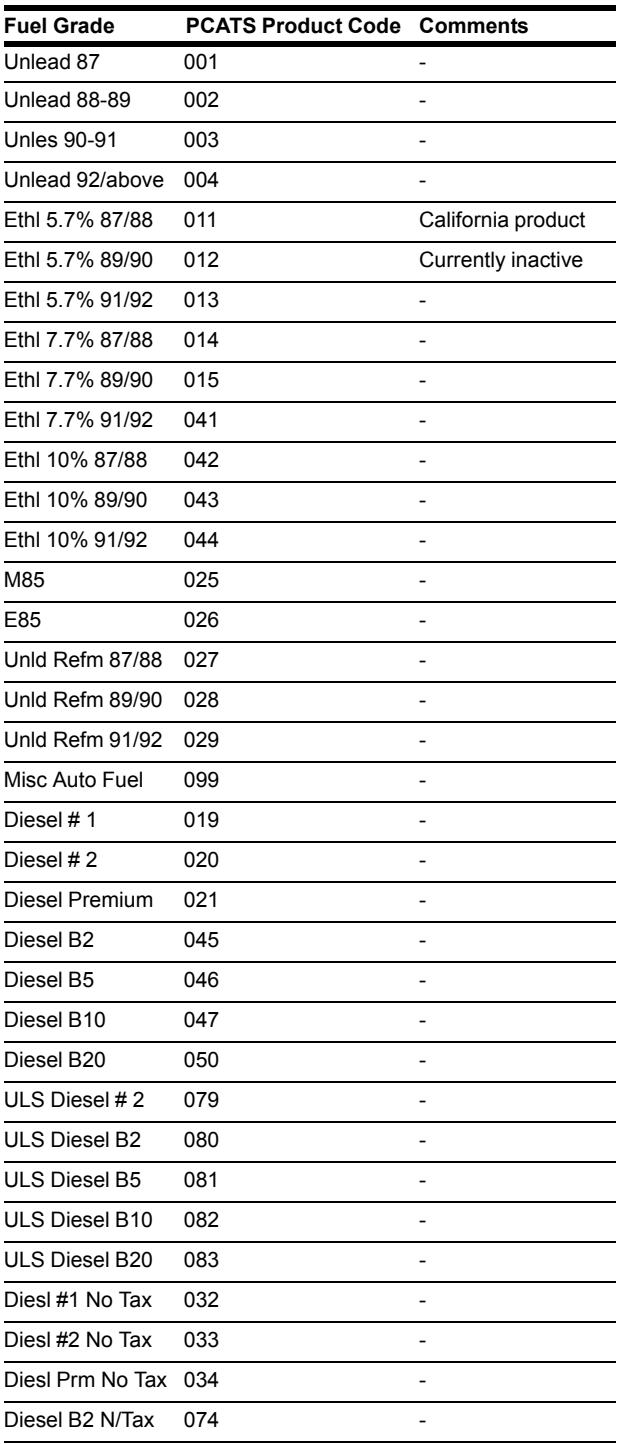

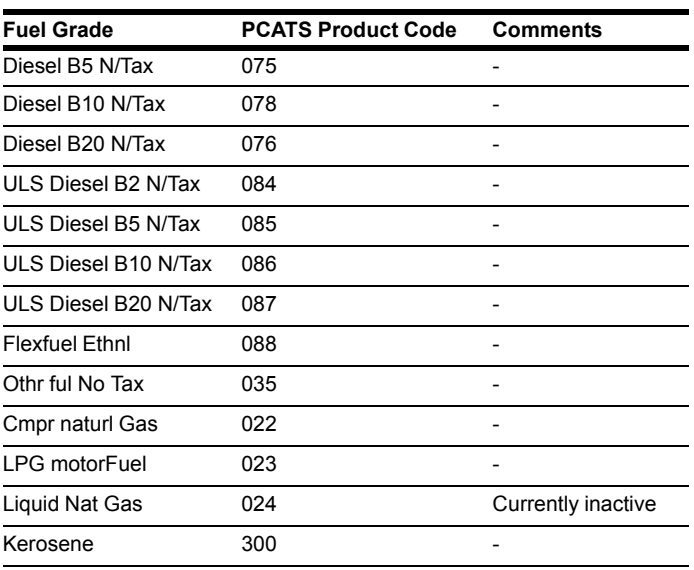

# <span id="page-37-0"></span>**Appendix B: Upgrading from Passport V8.02W or V10P/Q to V11.02**

This section provides NBS-specific information to the ASC for upgrading from Passport V10P or V10Q to V11.02. Some steps apply only if upgrading from V8.02. These are clearly identified.

## **IMPORTANT INFORMATION**

Upgrades to NBS V11.02 are supported only for locations running:

• NBS V8.02 with Service Pack W and later

 $\sim$ OR  $\sim$ 

• NBS V10 with Service Pack P or Q

If the Passport system is installed with an earlier version or service pack, then you must first upgrade to one of these minimum versions before upgrading to NBS V11.02, or perform a clean install.

## **Before beginning the upgrade, the ASC must perform the following:**

- Please do not to replace or add a PIN pad until after the upgrade completes. Refer to "After the upgrade" for instructions in case of specific PIN pad models.
- Ensure that all dispenser software and firmware meet applicable requirements to support loyalty and other fuel discounting functionality (including support of \$0.000 PPU).
- Print the **Network Configuration Report**. This will be helpful if a clean install is required and to confirm all network settings (including Host Connection Type and other parameters in Global Information).

#### **If upgrading from V8.02**

- Print the Fuel Discount Configuration report if the **MWS** > **Fuel** > **Fuel Discount Maintenance** > **Fuel Discounts by Card Type** tab is configured. This report will aid in reconfiguring Fuel Discounts by Card Type using Fuel Discount Groups in **MWS** > **Fuel** > **Fuel Discount Maintenance** and Fuel Discount Groups in **MWS** > **Set Up** > **Network Menu** > **NBS**.
- If a Generic Loyalty Provider is configured in **MWS** > **Set Up** > **Store** > **Loyalty Interface**, the ASC must advise the manager that during the upgrade, all historical Loyalty sales data will be lost and Loyalty period reports must be printed before the upgrade begins.
- Perform Store Close and ensure that all network transactions have completed. Call NBS Help Desk at 1-800-827-4634 in order to verify that the period was closed successfully.
- Assist the merchant or store manager to print all additional accounts and network reports which are required.
- Ensure that all file transfers from Passport to the BOS have completed.

## **After the upgrade, the ASC must perform the following:**

- Enable EMV in MWS with at least one PIN pad set to "EMVCapable".
- Request a Card Download by going to **MWS** > **Set Up** > **Network Menu** > **NBS** > **PDL Download**. For more information on requesting PDL Download, refer to "Requesting [Card Configuration Download"](#page-18-0) on [page](#page-18-0) 19.
- Request a EMV PDL Download by going to **MWS > Set Up > Network Menu > NBS > EMV PDL Download**. For more information on requesting EMV PDL Download, refer to ["Requesting EMV PDL Download"](#page-20-0) on [page](#page-20-0) 21.
- Review the parameters on **MWS** > **Set Up** > **Network Menu** > **NBS** > **Site Configuration** > **EMV Parameters** tab with the store owner or store manager. Advise the store owner or manager to contact NBS Help Desk to discuss the financial implications and suggested settings on this screen.
- If installing a VeriFone MX915 or Ingenico iSC250/iPP320 PIN Pad after the upgrade, ensure that the EMV Capable field is selected in **MWS** > **Set Up** > **Register** > **Register Set Up** > **Device Configuration**.

#### **If upgrading from V8.02**

- Assist the manager in renaming Fuel Discount Groups and reconfiguring Fuel Discounting by Card Type in **MWS** > **Set Up** > **Network Menu** > **NBS** based on the Fuel Discount Maintenance report printed before the upgrade began.
- Assist the manager in activating the Multiple Loyalty Interface feature, if applicable.
- Print a new Site Level Card Based Fuel Discounts Report. If some card types no longer have their fuel discount or if the manager wishes to target new card types with fuel discounts, go to **MWS** > **Set Up** > **Network** > **NBS** > **Fuel Discount Configuration** and update the fuel discounts accordingly.
- Select **Save** to save the changes to the Passport database and exit.

*American Express® is a registered trademark of American Express Company. Cenex® is a registered trademark of CHS Inc. Cisco® is a registered trademark of Cisco Systems Inc. CRIND®, Gilbarco®, and Passport® are registered trademarks of Gilbarco Inc. Diners® is a registered trademark of Citicorp Diners Club Inc. DiscoverSM is a service mark of Novus Credit Services Inc. EMV® is a registered trademark of EMVCo LLC. Epson® is a registered trademark of Seiko Epson Corporation. Ethernet® is a registered trademark of Xerox Corporation. Europay® and MasterCard® are registered trademarks of MasterCard International Inc. Fleet OneSM is a service mark of Fleet Financial Group Inc. FlexPay™ is a trademark of Gilbarco Inc. FuelMan® and Mannatec® are registered trademarks of FleetCor Technologies Operating Company LLC. GOLDSM is a service mark of Gilbarco Inc. Impulse™ is a trademark of Odysii. Ingenico® is a registered trademark of Groupe Ingenico. MultiTech® is a registered trademark of Multi-Tech Systems Inc. NBS® is a registered trademark of National Bankcard Services Inc. VeriFone® is a registered trademark of VeriFone Inc. Visa® is a registered trademark of Visa Inc. Voyager® is a registered trademark of U.S. Bancorp Licensing Inc. WorldPay® is a registered trademark of WorldPay US Inc. Wright Express® is a registered trademark of Wright Express Financial Services Corporation.*

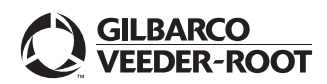

*© 2017 Gilbarco Inc. 7300 West Friendly Avenue · Post Office Box 22087 Greensboro, North Carolina 27420 Phone (336) 547-5000 ·<http://www.gilbarco.com>· Printed in the U.S.A. MDE-5340A Passport® V11.02 Network Addendum for NBS® · November 2017*